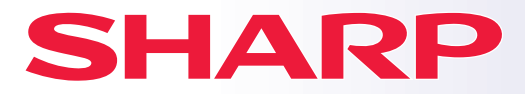

**DİJİTAL TAM RENKLİ ÇOK İŞLEVLİ SİSTEM**

**MODEL: BP-50C26 BP-50C31 BP-50C36 BP-50C45 BP-50C55 BP-50C65 BP-55C26 BP-60C31 BP-60C36 BP-60C45 BP-70C31 BP-70C36 BP-70C45 BP-70C55 BP-70C65**

# **Hızlı Başlama Kılavuzu**

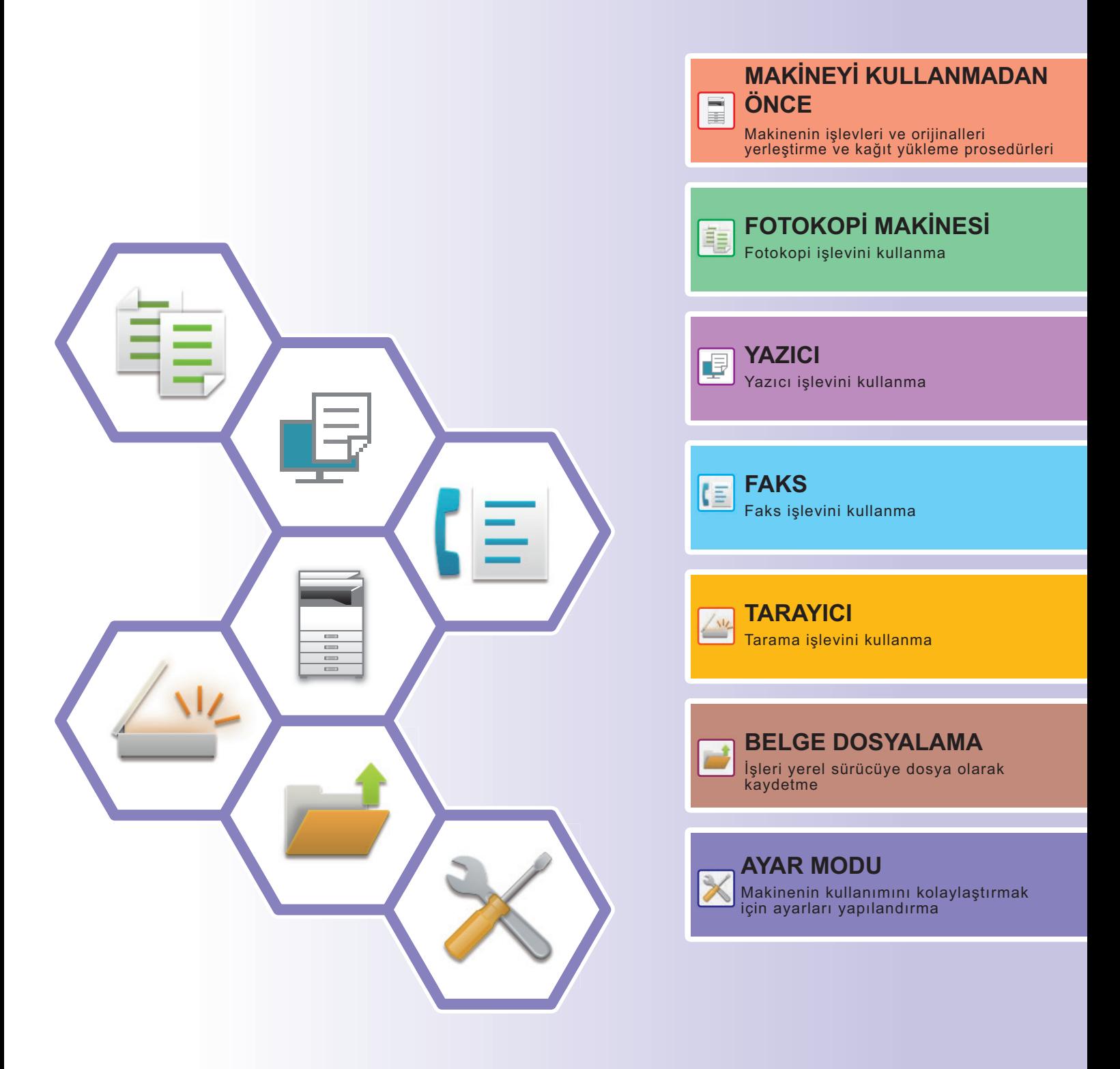

# <span id="page-1-0"></span>**KILAVUZLARIN KULLANIMI**

# **Başlangıç Kılavuzu**

Bu kılavuzda, makinenin kullanımına yönelik prosedürler, makinenin güvenli kullanımına yönelik ikazlar ve yöneticiye yönelik bilgiler açıklanmaktadır. Makineyi kullanmadan önce bu kılavuzu okuyun.

Ayrıntılı kullanım prosedürleri ve sorun giderme bilgileri için, kullanım kılavuzuna bakın.

## **Kullanım Kılavuzu**

Makinede kullanılabilen işlevlerin ayrıntılı açıklamaları "Kullanım Kılavuzu" belgesinde sunulmaktadır. Bu makinenin kılavuzları bir web sitesine yüklenmiştir. Makinenin dokunmatik panelinde [Kullanım Kılavuzu] üzerine dokunun; bir QR kod görüntülenir.

QR kodu bir akıllı telefon ya da başka bir cihazla tarayarak kılavuzların bulunduğu web sitesine ulaşın. Web sitesinden çeşitli kılavuzlar indirebilirsiniz. Kullanım Kılavuzu aynı zamanda HTML biçiminde yüklenmiştir ve akıllı telefon veya bilgisayarınız üzerinde görülebilir.

# **Yazılım Kurulum Kılavuzu**

Bu kılavuzda, makineyi bir yazıcı veya tarayıcı olarak kullanmak için yazılımın nasıl kurulması ve ayarların nasıl yapılandırılması gerektiği açıklanmaktadır.

# **Cloud Connect Kılavuzu**

Bu kılavuzda makineyi İnternet üzerindeki bir bulut hizmetine bağlayarak taranan verilerin buluta nasıl yüklendiği ve bulutta saklanan verilerin nasıl yazdırıldığı açıklanmaktadır.

# **AirPrint Kılavuzu**

Bu kılavuz AirPrint'in nasıl kullanılacağını açıklar.

# **Kullanım Kılavuzunu PDF Biçiminde İndirme**

Aşağıdaki URL veya QR kodu takip ederek web sitesine erişin.

Web sitesi, İngilizce görüntülenir.

Kılavuzu incelemeden ve indirmeden önce tercih ettiğiniz dile geçiş yapın.

Ek olarak, aynı "Kullanım Kılavuzunun" web sitesinden bilgisayarınıza indirildiğini görebilirsiniz.

\* Kılavuz türleri güncellenebilir. Daha fazla bilgi için web sitemizi inceleyin.

URL:

https://global.sharp/restricted/products/copier/downloads/manuals/select.html

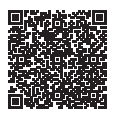

# **İÇİNDEKİLER**

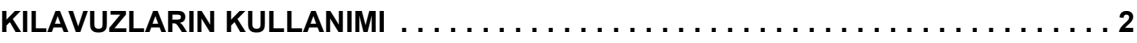

# **MAKİNEYİ KULLANMADAN ÖNCE**

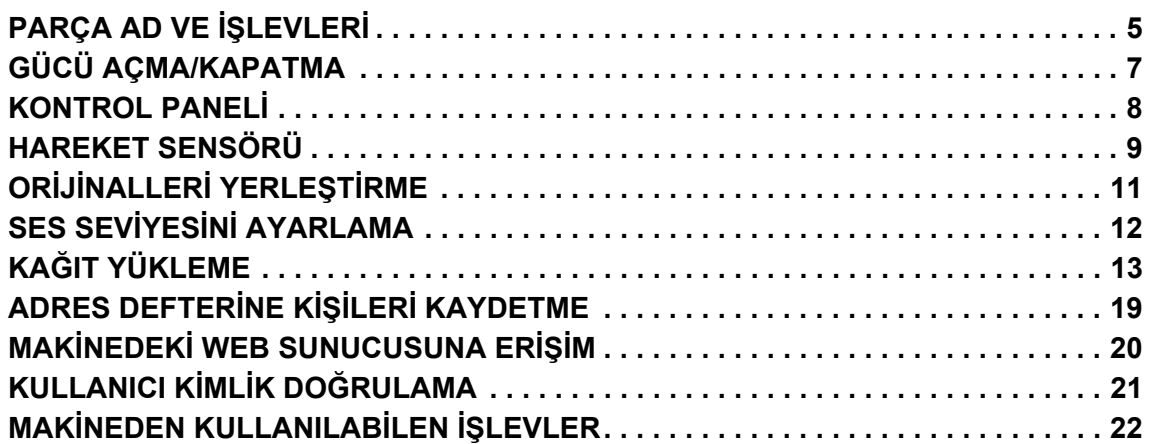

## **FOTOKOPİ MAKİNESİ**

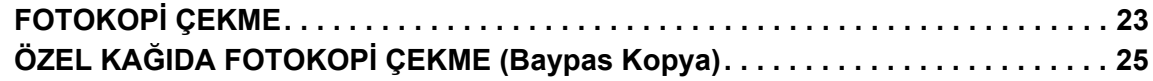

## **YAZICI**

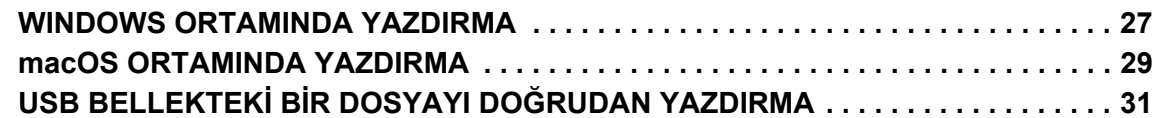

## **FAKS**

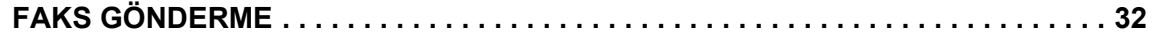

## **TARAYICI**

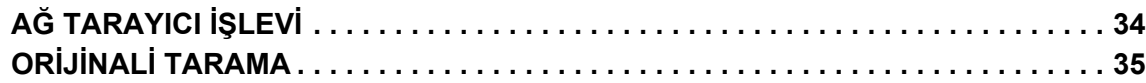

# **BELGE DOSYALAMA**

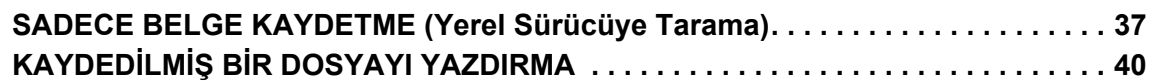

## **AYAR MODU**

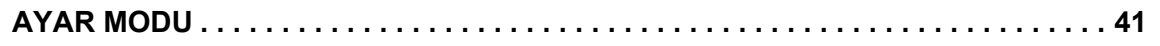

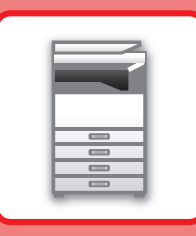

# <span id="page-4-2"></span><span id="page-4-0"></span>**MAKİNEYİ KULLANMADAN ÖNCE**

<span id="page-4-1"></span>Bu bölümde, makinenin ve çevresel cihazlarının parçalarının adları ve işlevleri ve orijinalleri yerleştirilme ve kağıt yükleme işlemleri dahil olmak üzere makine hakkında genel bilgiler sunulmaktadır.

# **PARÇA AD VE İŞLEVLERİ**

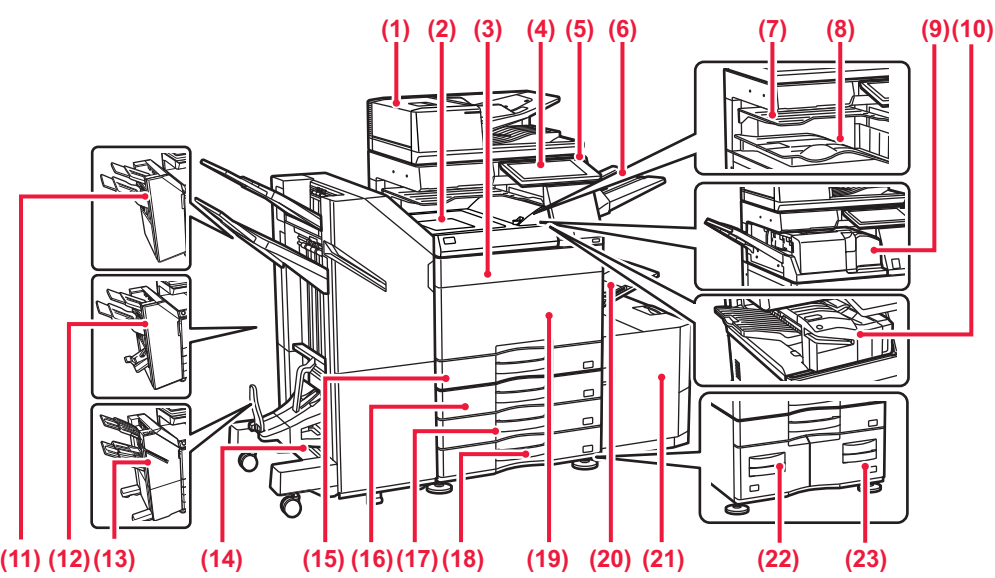

- **(1) Otomatik belge besleyici** Bu ünite, çoklu orijinalleri besler ve tarar. 2 taraflı orijinaller otomatik olarak taranabilir.
- **(2) Kağıt geçiş ünitesi\***
- Makine ile sonlandırıcı veya sırttan sonlandırıcı arasında çalışır. **(3) Toner kapağı (BP-50C55/50C65/70C55/70C65)**
- Toner kartuşu değiştirmek için açın. **(4) Kontrol paneli**  USB bellek gibi bir USB cihazını makineye bağlamak için

### [KONTROL PANEL](#page-7-1)İ (sayfa 8) **(5) Ana güç göstergesi**

- Makinenin güç anahtarı " " konumunda olduğu zaman bu ışık yanar.
- **(6) Çıkış tablası ünitesi (sağ tabla)\*** Gerektiğinde kağıdın bu tablaya konmasını ayarlayın. **(7) İş ayırıcı (üst tabla)\***
- yazdırılan kağıtlar bu tablaya iletilir.<br>Cıktı tablası\*
- 
- **(8) Çıktı tablası\*** Çıktılar bu tablaya iletilir. **(9) Katlama birimi\***
- Kağıdı katlar ve çıkarır.
- **(10) İç sonlandırıcı\*** Kağıtları zımbalar. Ayrıca kağıt çıktılarda delik açmak için, bir delgi modülü takılabilir.
- Zımbalama işlemini manuel olarak da yapabilirsiniz.
- **(11) Sonlandırıcı\*** Kağıtları zımbalar. Ayrıca kağıt çıktılarda delik açmak için, bir delgi modülü takılabilir.
- **(12) Sırttan sonlandırıcı\*** Kağıtları zımbalar ve katlar. Ayrıca kağıt çıktılarda delik açmak için, bir delgi modülü takılabilir.
- **(13) Sonlandırıcı (Büyük Yığıcı)\*** Kağıtları zımbalar. Ayrıca kağıt çıktılarda delik açmak için, bir delgi modülü takılabilir.
	- Zımbalama işlemini manuel olarak da yapabilirsiniz.
- **(14) Sırttan sonlandırıcı (Büyük Yığıcı)\*** Kağıtları zımbalar ve katlar. Ayrıca kağıt çıktılarda delik açmak için, bir delgi modülü takılabilir. Zımbalama işlemini manuel olarak da yapabilirsiniz.
- **(15) Tepsi 1** Kağıtları bu tablada saklayın. Maksimum 550 yaprak (80 g/m2 (20 lbs.)) kağıt yüklenebilir.
- **(16) Tabla 2 (stand/550/2x550/3x550/550&2100 adet kağıt çekmecesi takılıyken)\*** Kağıtları bu tablada saklayın. Maksimum 550 yaprak (80 g/m2 (20 lbs.)) kağıt yüklenebilir.
- **(17) Tepsi 3 (stand/2x550/3x550 kağıt çekmecesi takılıyken)\*** Kağıtları bu tablada saklayın. Maksimum 550 yaprak (80 g/m2 (20 lbs.)) kağıt yüklenebilir.
- **(18) Tepsi 4 (stand/3x550 kağıt çekmecesi takılıyken)\*** Kağıtları bu tablada saklayın. Maksimum 550 yaprak (80 g/m2 (20 lbs.)) kağıt yüklenebilir.
- **(19) Ön kapak (BP-50C26/50C31/50C36/50C45/70C31/70C36/70C45)** Ana güç anahtarını "Açık" veya "Kapalı" konuma getirmek veya toner kartuşunu değiştirmek için, bu kapağı açın.
- **(20) Baypas tepsisi** Kağıdı manüel olarak beslemek için bu tablayı kullanın. A4R veya 8-1/2" x 11"R'den büyük kağıt yüklerken, uzatma kılavuzunu çıkarın.<br>E [Baypas tablası \(sayfa 15\)](#page-14-0)
- **(21) Tepsi 5 (bir geniş kapasiteli kağıt tablası takılıyken)** Kağıtları bu tablada saklayın. Maksimum 3000 yaprak (80 g/m2 (20 lbs.)) kağıt yüklenebilir.
- **(22) Tepsi 3 (stand/550&2100 adet kağıt çekmece takılıyken)\*** Kağıtları bu tablada saklayın. Maksimum 1200 yaprak (80 g/m2 (20 lbs.)) kağıt yüklenebilir.
- **(23) Tepsi 4 (stand/550&2100 adet kağıt çekmece takılıyken)\*** Kağıtları bu tablada saklayın. Maksimum 900 yaprak (80 g/m2 (20 lbs.)) kağıt yüklenebilir.
- Cevresel cihaz. Daha fazla bilgi için, Kullanım Kılavuzuna başvurun. Standart olarak bulunur veya bazı ülke ve bölgelerde kullanılamaz. Bazı modellerde kullanılamaz. Satıcınıza veya en yakın yetkili servis temsilcisine başvurun.

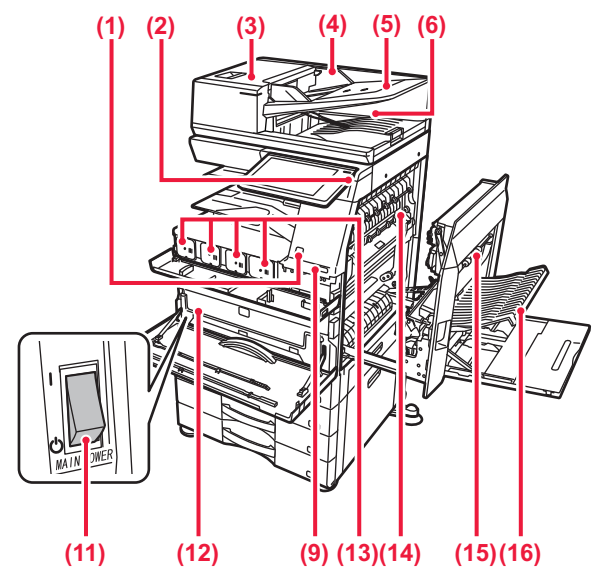

### **(1) Hareket sensörü\*1**

Bu sensör, makineye yaklaşan bir kişinin varlığını algılar ve makineyi otomatik olarak uyku modundan çıkarır (Yalnız Hareket Sensörü Modu).

### **(2) [Güç] düğmesi**

Makinenin gücünü açıp kapatmak için bu düğmeyi kullanın. ► [GÜCÜ AÇMA/KAPATMA \(sayfa 7\)](#page-6-1)

### **(3) Belge besleme alanı kapağı**

Sıkışan bir orijinali çıkarmak veya kağıt besleme merdanesini temizlemek için bu kapağı açın.

### **(4) Orijinal kılavuzları**

Bu kılavuzlar orijinalin doğru olarak taranmasını sağlar. Kılavuzları orijinalin genişliğine göre ayarlayın.

### **(5) Belge besleyici tablası**

Orijinaller ön yüzü yukarı bakacak şekilde yerleştirilmelidir.

**(6) Orijinal çıkış tablası** Orijinal, tarama sonrasında bu tablaya çıkartılır.

### **(7) Telefon hattı soketi (LINE)\*2**

Makinenin faks işlevini kullanırken, bu jaka telefon hattı bağlanır.

### **(8) Harici telefon soketi (TEL)\*2**

Makinenin faks işlevi kullanılırken, bu jaka bir harici telefon bağlanabilir.

### **(9) USB portu (A tipi)**

USB bellek gibi bir USB cihazını makineye bağlamak için kullanılır.

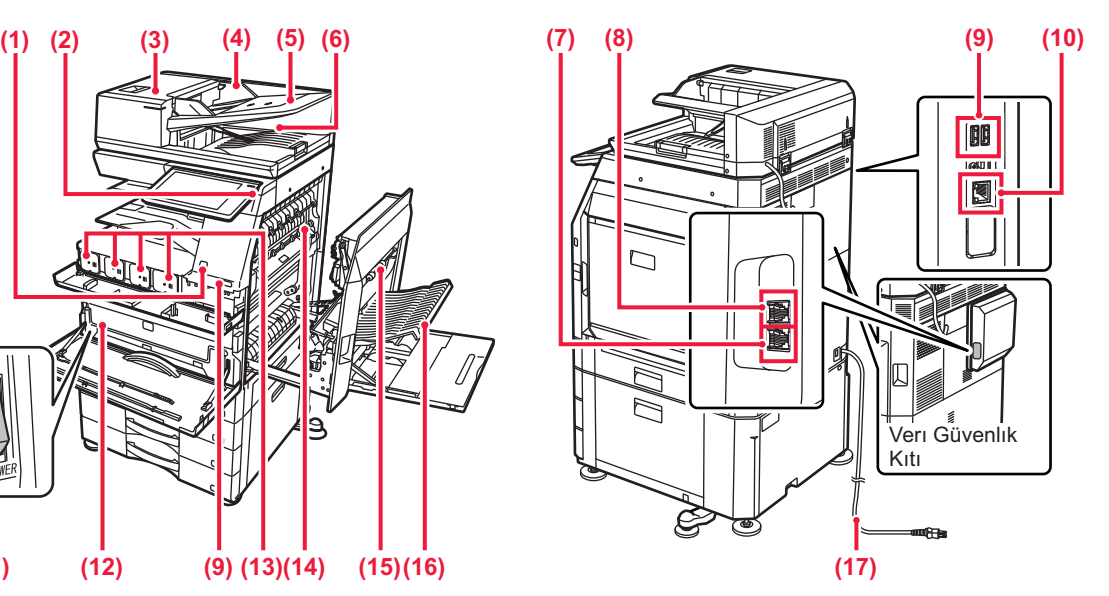

- **(10) LAN konnektörü**  Makine bir ağa bağlı olduğu zaman bu konnektöre bir LAN kablosu bağlayın.
- **(11) Ana güç anahtarı** Makinenin gücünü açıp kapatmak için bu düğmeyi kullanın. ► [GÜCÜ AÇMA/KAPATMA \(sayfa 7\)](#page-6-1)
- **(12) Toner toplama kabı** Bu kap, yazdırma sonrasında kalan fazla toneri toplar.
- **(13) Toner kartuşu** Bu kartuş toner doludur. Kartuştaki toner bittiğinde yenisi ile değiştirin.
- **(14) Isıtma ünitesi** Aktarılan görüntüyü kağıda kaynatmak için buraya ısı uygulanır.

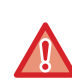

Isı ünitesi sıcaktır. Sıkışan kağıdı çıkarırken ellerinizi yakmamaya dikkat ediniz.

### **(15) Sağ taraf kapağı**

Kağıt sıkışmasını gidermek için bu kapağı açın.

**(16) Kağıt ters çevirme bölmesi kapağı** Bu ünite, kapak 2 taraflı yazdırma sırasında kağıdı ters çevirmek için kullanılır. Kağıt sıkışmasını gidermek için bu kapağı açın.

- **(17) Fiş**
- \*1 Sadece BP-60C31/60C36/60C45/70C31/70C36/70C45/70C55/70C65'de kullanılabilir.
- \*2 Çevresel cihaz. Daha fazla bilgi için, Kullanım Kılavuzuna başvurun. Standart olarak bulunur veya bazı ülke ve bölgelerde kullanılamaz. Bazı modellerde kullanılamaz. Satıcınıza veya en yakın yetkili servis temsilcisine başvurun.

# <span id="page-6-1"></span><span id="page-6-0"></span>**GÜCÜ AÇMA/KAPATMA**

Bu bölümde, makine gücünün nasıl açılacağı/kapatılacağı ve makinenin nasıl yeniden başlatılacağı açıklanmaktadır. İki güç anahtarını çalıştırın: ön kapağın içinde sol alt köşedeki ana güç anahtarı ve kontrol panelindeki [Güç] düğmesi.

## **Gücü açma**

- Güç anahtarını " | " konumuna getirin.
- Ana güç göstergesi yandığında, [Güç] düğmesine basın.

## **Gücü kapatma**

• Gücü kapatmak için [Güç] düğmesine basın ve ardından [Güç Kapatma] tuşuna dokunun. Gücü uzun bir süreliğine kapatmak için, gücü kapatmak için [Güç] düğmesine basın ve işlem paneli ekranı kaybolduktan sonra ana güç anahtarını "(<sup>I</sup>)" konumuna getirin.

## **Makineyi yeniden başlatın**

• Gücü kapatmak için [Güç] düğmesine basın ve dokunmatik panel üzerinde [Kapalı] tuşuna dokunun. Bunun ardından, gücü kapatmak için [Güç] düğmesine tekrar basın.

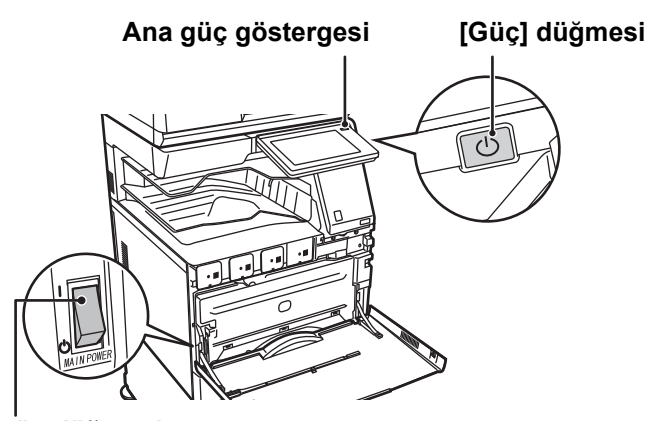

**Ana güç düğmesi**

• Ana güç anahtarını kapatırken, kontrol panelindeki [Güç] düğmesine basın ve ardından ana güç anahtarını " (" konumuna getirin.

Ani bir güç kesintisinde, makine gücünü tekrar açın ve ardından doğru sırayla tekrar kapatın. Makinenin uzun süre [Güç] düğmesi kapatılmadan elektrik kapatılarak bırakılması anormal seslere, düşük görüntü kalitesine veya başka sorunlara neden olabilir.

- Bir makine arızasından kuşkulanırsanız, yakınlarda fırtınalı gök gürültülü hava varsa veya makineyi başka bir yere taşıyacağınız zaman hem ana güç anahtarını hem de [Güç] düğmesini kapatın ve fişi prizden çıkarın.
- Faks veya İnternet faks fonksiyonunu kullanırken, ana güç anahtarını mutlaka " | " konumda tutun.
- Bazı ayarların etkili olması için makine yeniden başlatılmalıdır. Makinenin bazı durumlarında [Güç] düğmesi ile makine yeniden başlatıldığında yeni ayarlar geçerli olmayacaktır. Bu durumda, ana güç anahtarını kapatın ve ardından tekrar açın.

# <span id="page-7-1"></span><span id="page-7-0"></span>**KONTROL PANELİ**

Kontrol panelindeki [Ana Ekran] tuşuna basılması dokunmatik panelde başlangıç ekranını görüntüler. Başlangıç ekranında modları ve işlevleri seçme tuşları gösterilir.

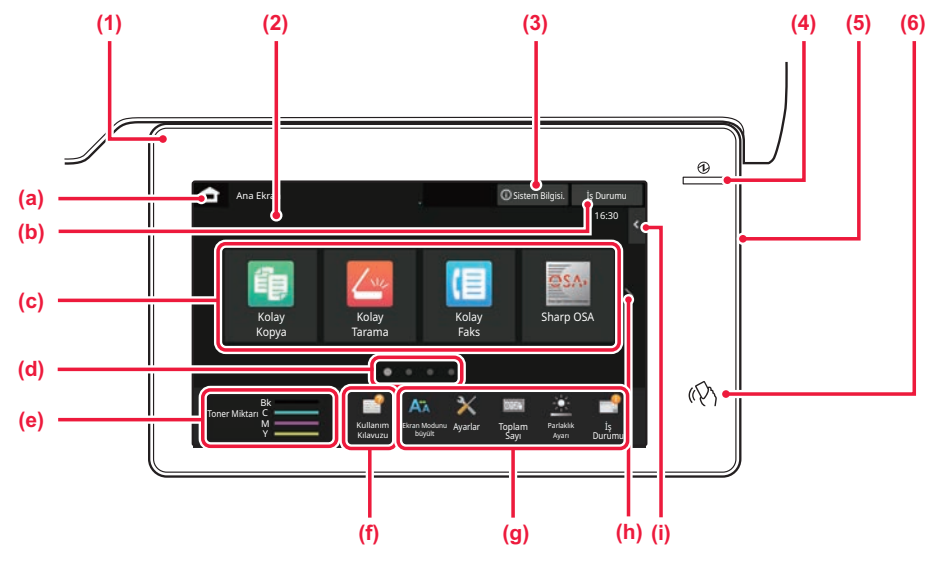

### **(1) Bilgi göstergesi**

Makineye giden güç açıldığında veya kapandığında, bir kullanıcı makinede oturum açtığında, bir faks alınırken veya makinede bir hata oluştuğunda, gösterge sizi bilgilendirmek üzere yanar veya yanıp söner.

### **(2) Dokunmatik Panel**

Mesajlar ve tuşlar dokunmatik ekranda görülür. Makineyi doğrudan görüntülenen tuşlara dokunarak çalıştırın.

- (a) Ana ekranı görüntüleyin
- (b) Devam eden veya bekleyen işi metin veya simgeyle görüntüler.
- (c) Modlar veya işlevler için kısayol tuşlarını seçin.
- (d) Kısayol tuşlarını görüntülemek için sayfalar arasında geçiş yapın.
- (e) Görüntüleme Toner Kalitesi.
- (f) Kullanım Kılavuzunun web sitesini gösteren bir QR kod görüntüleyin.
- (g) Makinenin kullanımını daha kolay hale getiren işlevleri seçmek için bu tuşları kullanın.
- (h) Kısayol tuşlarını görüntülemek için sayfalar arasında geçiş yapın.
- (i) İlgili modlarda kullanılabilen işlevleri seçin. Sekmeye dokunulduğunda, işlev tuşlarının listesi görüntülenir.

### **(3) [Sistem Bilgisi.] tuşu**

Makinenin durumu, hataların ayrıntıları ve kağıt besleme tablasında kalan kağıt seviyesi gibi bilgileri görüntüler.

### **(4) Ana güç göstergesi**

Makinenin ana güç anahtarı " | " konumunda olduğu zaman bu ışık yanar. Işık yanıp sönerken, [Güç] düğmesine basarak güç açılamaz.

**(5) [Güç] düğmesi**

Makinenin gücünü açıp kapatmak için bu düğmeyi kullanın.

**(6) NFC işareti (NFC dokunma noktası alanı)** Bir mobil makineye kolayca bağlayabilirsiniz.

## <span id="page-7-2"></span>**Kolay Mod ve Normal Mod**

Kopyalama, faks ve görüntü gönderme modlarında, iki tip kullanım ekranı vardır: kolay mod ve normal mod. Kolay mod, sık kullanılan işlevler gibi minimum gerekli işlevlerden oluşur ve çoğu işlem sorunsuz biçimde yapılabilir. Ayrıntılı ayarları veya özel işlevleri kullanmak istediğinizde, normal modu kullanın. Normal modda, tüm işlevler kullanılabilir.

(Örnek: kopyalama modunda kolay mod ve normal mod)

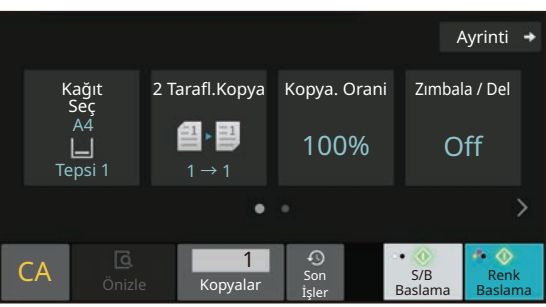

### Kolay Mod Normal Mod

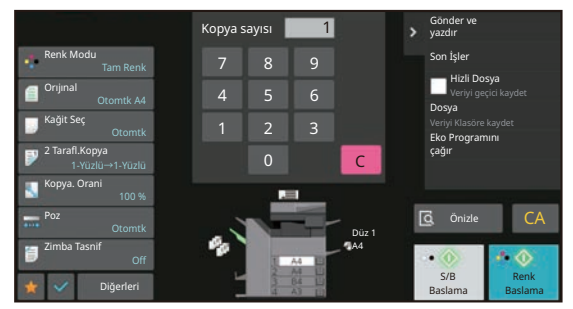

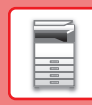

# **KONTROL PANELININ AÇISINI DEĞIŞTIRMEK IÇIN**

Kontrol panelinin açısını değiştirebilirsiniz. Görüntüleme kolaylığı için açıyı ayarlayın.

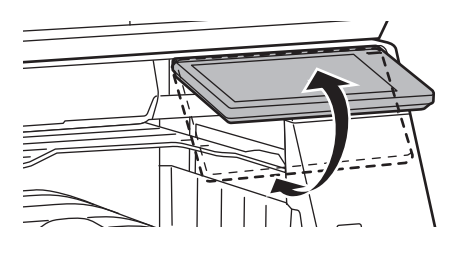

# <span id="page-8-0"></span>**HAREKET SENSÖRÜ**

### **(BP-60C31/60C36/60C45/70C31/70C36/70C45/70C55/70C65)**

Bu sensör, makineye yaklaşan bir kişinin varlığı algılar ve makineyi otomatik olarak uyku modundan çıkarır (Yalnız Hareket Sensörü Modu).

Bu ayarlar algılama aralığı için kullanılabilir ( | / || / ||| ).

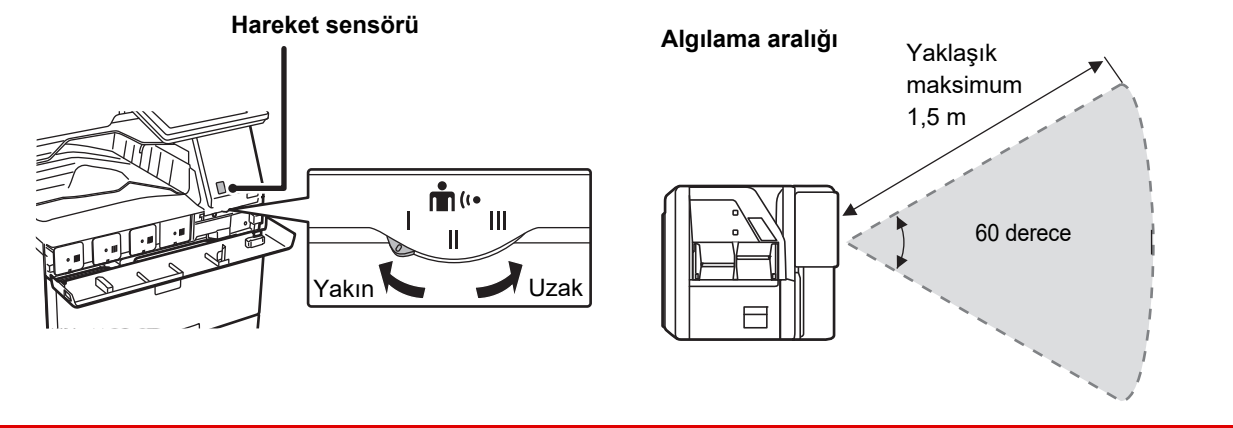

• Hareket sensörü, ısı kaynaklarının hareketini algılar.

• Algılama aralığı, kurulum yerine ve ortamına bağlı olarak değişebilir (ortam sıcaklığı vb.).

## **BIR IŞIN DURUMUNU KONTROL ETME /ÖNCELIK / IPTAL ETME**

İş Durumu ekranını görüntülemek için, ana ekranda [İş Durumu] tuşuna dokunun veya her mod ekranının sağ üst köşesinde görüntülenen [İş Durumu] tuşuna dokunun.

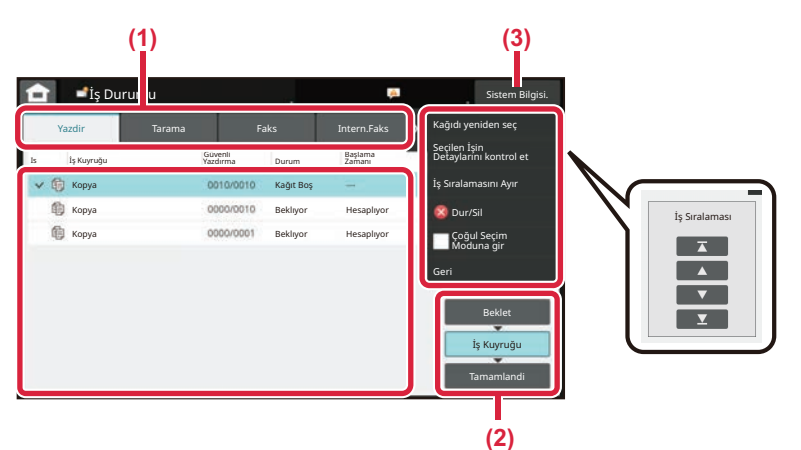

### **İş durumunu kontrol edin**

- **(1) Kontrol etmek istediğiniz modun sekmesine dokunun.** Kopyalama işlerini ve yazdırma işlerini [Yazdir]
- sekmesinde kontrol edin. **(2) [İş Kuyruğu] veya [Tamamlandi] tuşuna**
- **dokunun.**

**(3) Listedeki işleri kontrol edin.** Bir işe öncelik vermek veya işi iptal etmek istiyorsanız, ilgili işe dokunun.

### **İşe öncelik vermek için**

[İş Sıralamasını Ayır] öğesine dokunun ve bir Öncelik Değiştirme tuşuna dokunun.

### **İşi iptal etmek için**

Bir işi iptal etmek için, o işi iptal edin ve [Dur/Sil] üzerine dokunun.

# <span id="page-9-0"></span>**ÖNİZLEME EKRANI**

Önizleme ekranını açmak için [Önizle] tuşuna dokunabilirsiniz. Dokunmatik paneldeki Önizleme ekranında, makinede saklanan işlerin ve görüntülerin önizlemesini görebilirsiniz.

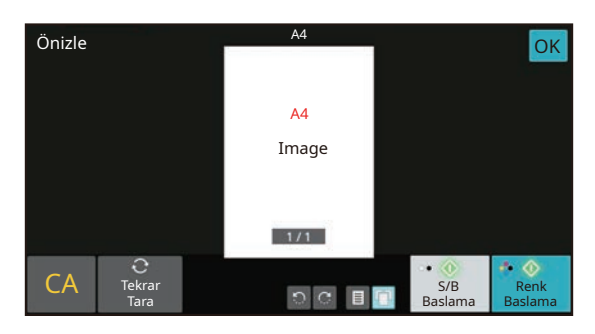

### **Kolay mod Normal mod**

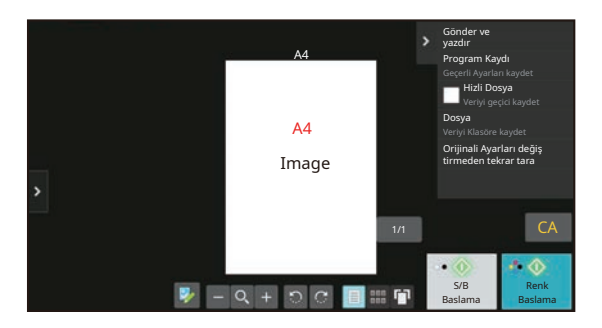

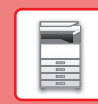

# <span id="page-10-0"></span>**ORİJİNALLERİ YERLEŞTİRME**

Otomatik belge besleyici, birçok orijinali bir defada otomatik olarak taramak için kullanılabilir ve bu her bir orijinali elinizle besleme sorununu ortadan kaldırır.

Bir kitap veya notlar iliştirilmiş bir belge gibi otomatik belge besleyici kullanılarak taranamayan orijinaller için, belge camını kullanın.

# **OTOMATİK BELGE BESLEYİCİYİ KULLANMA**

Otomatik belge besleyiciyi kullanırken, orijinalleri belge besleyici tablasına yerleştirin. Orijinalin belge camına yerleştirilmediğinden emin olun.

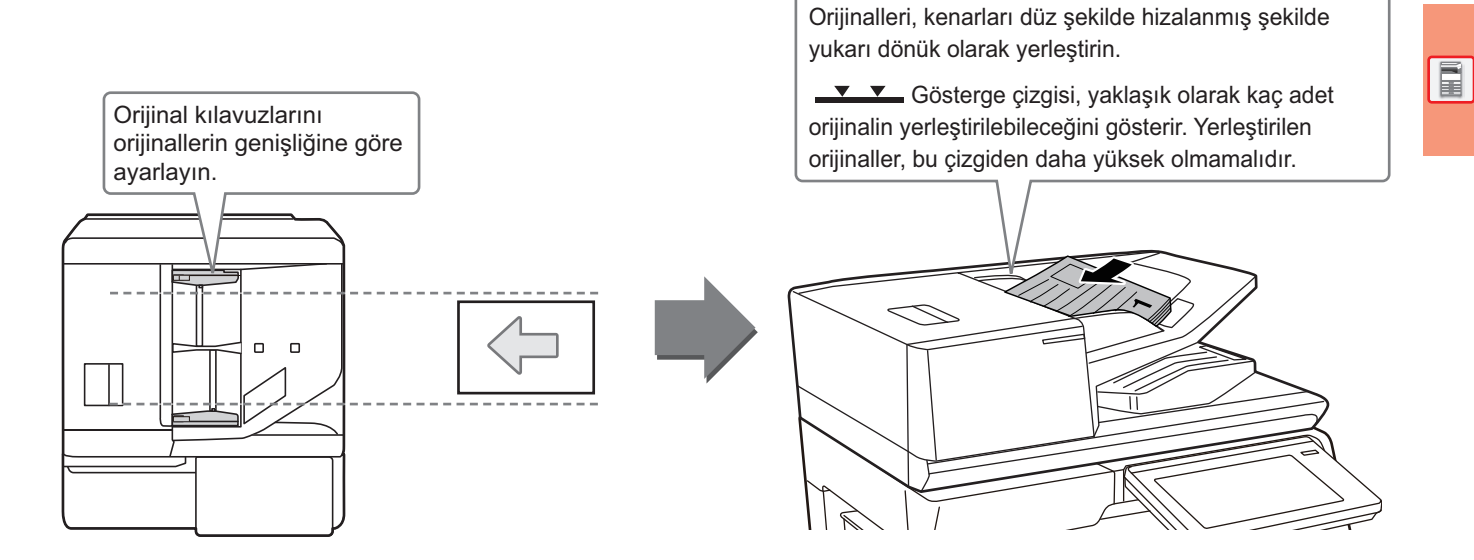

### **Kartvizit Yükleme (BP-55C26/BP-70C31/BP-70C36/BP-70C45/ BP-70C55/BP-70C65)**

Otomatik belge besleyiciyle kartvizit tararken, orijinal kılavuzu kartın boyutuyla hizalayın.

# **BELGE CAMINI KULLANMA**

Otomatik belge besleyiciyi kapatırken parmaklarınızın sıkışmamasına dikkat edin.

Orijinali yerleştirdikten sonra, otomatik belge besleyiciyi kapattığınızdan emin olun. Açık bırakılırsa, orijinalin dışında kalan kısımlar siyah olarak kopyalanacak ve aşırı toner kullanımına neden olacaktır.

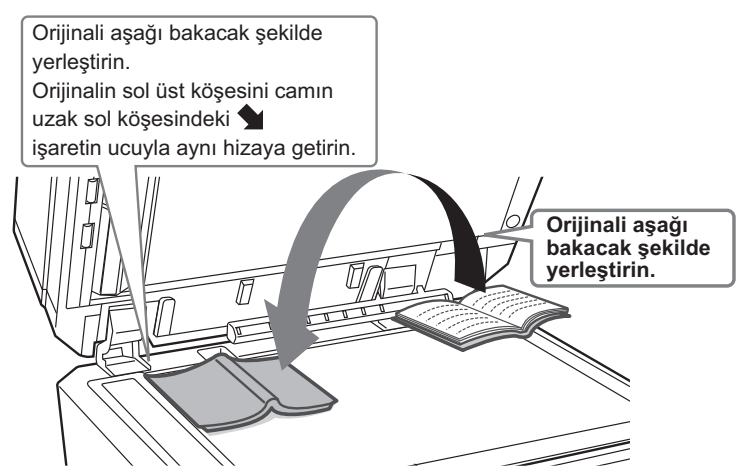

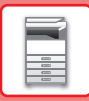

Yerleştirilen orijinalin yönlendirmesinin doğru olarak algılandığından emin olmak için, görüntünün yönlendirmesini belirtin. Ayrıntılar için, Kullanım Kılavuzuna başvurun.

# <span id="page-11-0"></span>**SES SEVİYESİNİ AYARLAMA**

Makine tarafından üretilen seslerin seviyesini ayarlayabilirsiniz. [Ayarlar] tuşuna dokunun ve [Sistem Ayarları] sekmesinden aşağıdaki ayarları yapılandırın.

(Yönetici hakları gereklidir.)

► BİR YÖNETİCİ OTURUM AÇTIĞ[INDA AYAR MODU \(sayfa 42\)](#page-41-0)

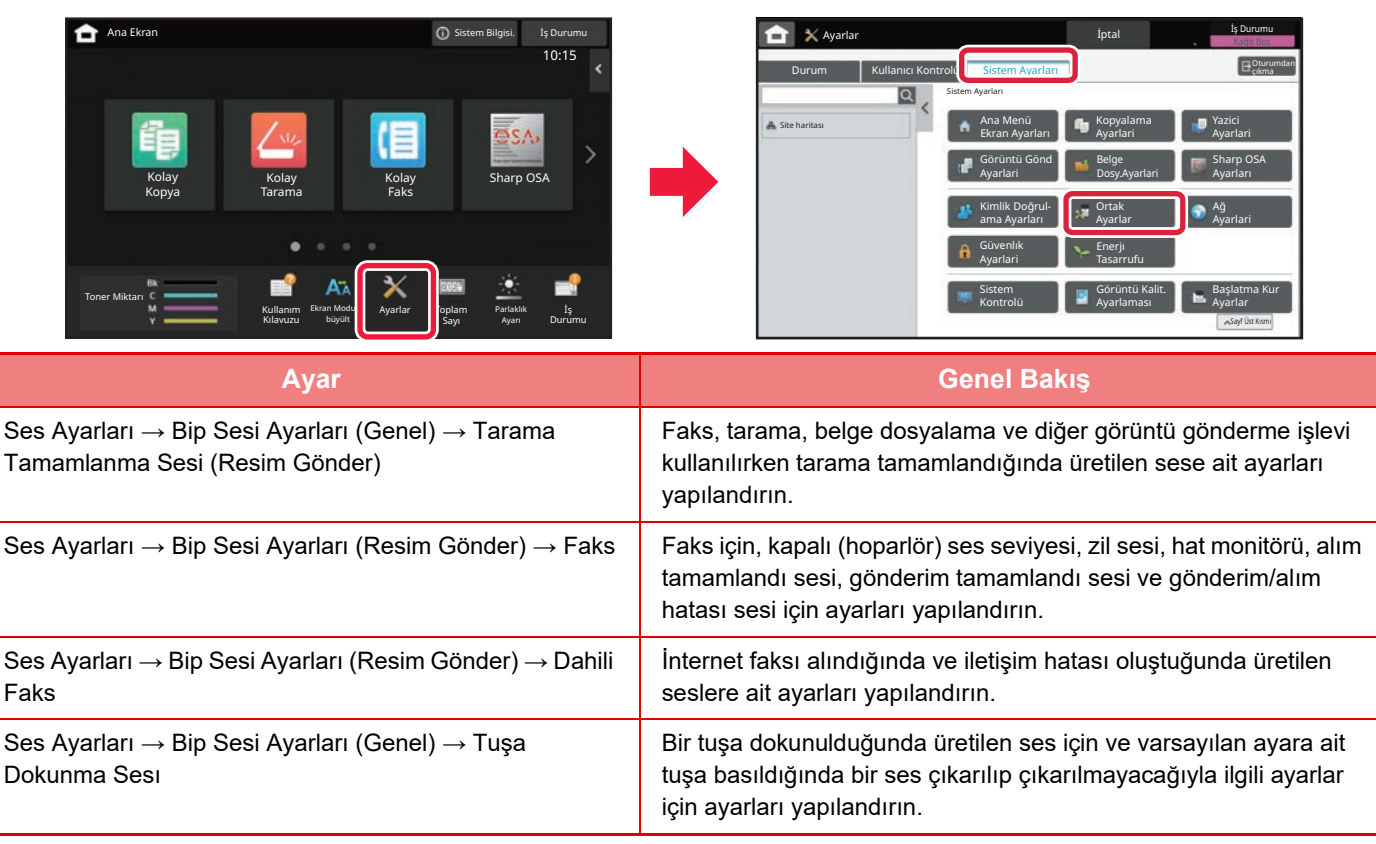

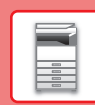

# <span id="page-12-0"></span>**KAĞIT YÜKLEME**

# **TABLALARIN İSİMLERİ VE YERLERİ**

Tablaların adları aşağıdaki gibidir.

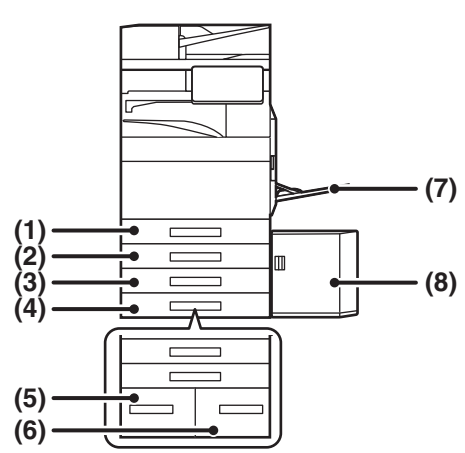

### **(1) Tepsi 1**

- **(2) Tepsi 2 (bir stand/550/2x550/3x550/550&2100 adet kağıt çekmecesi takılıyken)**
- **(3) Tepsi 3 (stand/2x550/3x550 kağıt çekmecesi takılıyken)**
- **(4) Tepsi 4 (stand/3x550 kağıt çekmecesi takılıyken)**
- **(5) Tepsi 3 (stand/550&2100 adet kağıt çekmece takılıyken)**
- **(6) Tepsi 4 (stand/550&2100 adet kağıt çekmece takılıyken)**
- **(7) Baypas tablası**
- **(8) Tepsi 5 (bir geniş kapasiteli kağıt tablası takılıyken)**

### **Yazdırılacak tarafın yönünü ayarlama**

Kağıdın yazdırılacak tarafının ayar yönü, kullanılan tablaya göre farklılık gösterir. "Antetlı" ve "Önceden Yazdırılmış" kağıt için, kağıdı ters yönde ayarlayın.

Yazdırılacak tarafı, aşağıda gösterilen yöne bakacak şekilde yerleştirin.

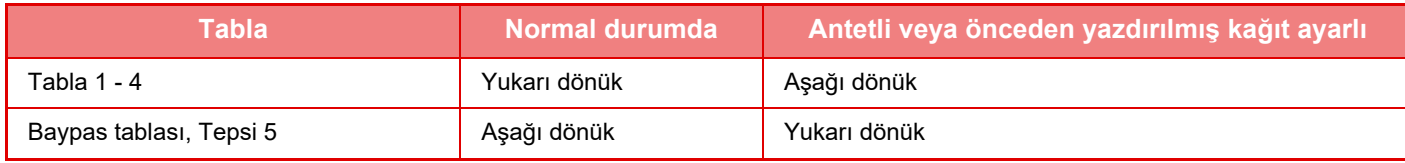

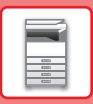

# **TABLA 1-4'E KAĞIT YÜKLEME**

### **1 Kağıt tablasını dışarı çekin.**

Durana kadar tablayı yavaşça çekin. Kağıt yüklemek için, adım 3'e geçin. Farklı boyutta kağıt yüklemek için bir sonraki adıma geçin.

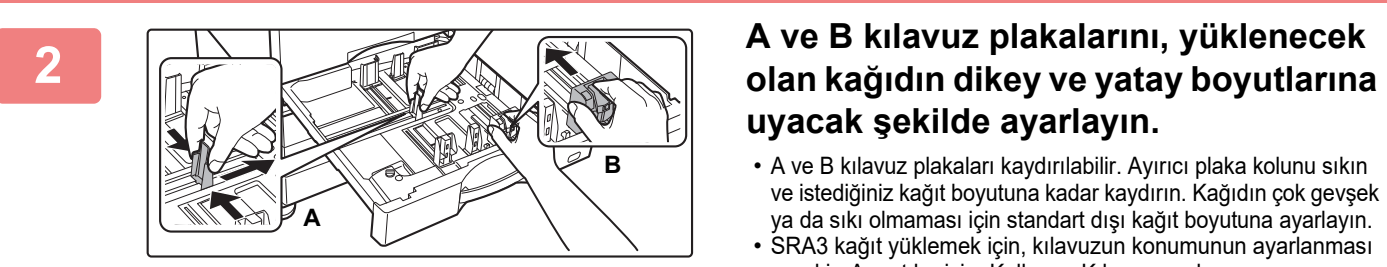

# **uyacak şekilde ayarlayın.**

- A ve B kılavuz plakaları kaydırılabilir. Ayırıcı plaka kolunu sıkın ve istediğiniz kağıt boyutuna kadar kaydırın. Kağıdın çok gevşek ya da sıkı olmaması için standart dışı kağıt boyutuna ayarlayın.
- SRA3 kağıt yüklemek için, kılavuzun konumunun ayarlanması gerekir. Ayrıntılar için, Kullanım Kılavuzuna başvurun.

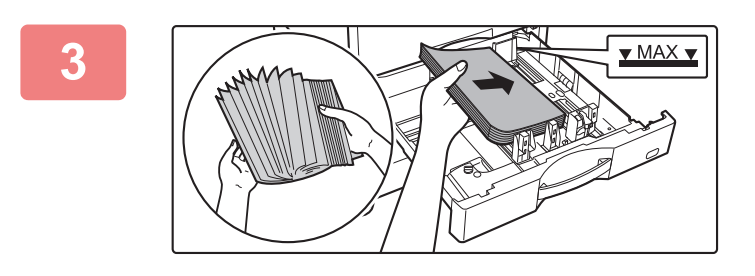

### **3 Kağıdı tablaya yerleştirin.**

- Kağıdı, yazdırılacak tarafı yukarı gelecek şekilde yükleyin. İstif, gösterge çizgisinden daha yüksek olmamalıdır.
- Kağıdı yüklemeden önce üfleyerek havalandırın. Bir defada birden fazla kağıt giderek kağıt sıkışmasına yol açabilir.
- Kağıdı yükledikten sonra, kılavuz A ve B'de açıklık bırakmayacak şekilde kılavuzları kağıda kapatın.

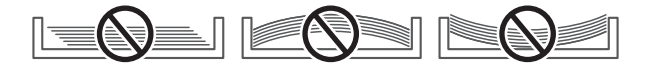

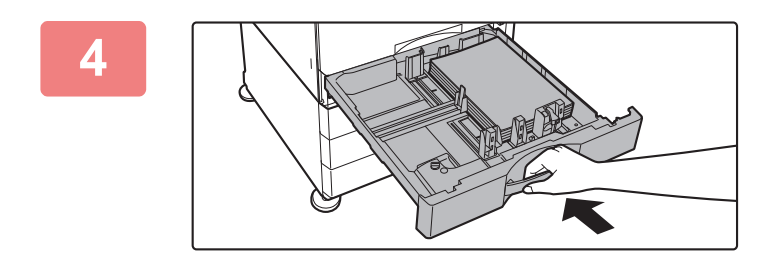

### **4 Tepsiyi yavaşça kapatın.**

Tablayı yavaşça makineye doğru sonuna kadar itin. Kağıdın zorla yerleştirilmesi yamuk şekilde beslenmesine ve kağıt sıkışmasına neden olabilir.

### **Tabla 1'e zarf yükleme**

Kağıdı, kopyalanıp yazdırılacak tarafı yukarı gelecek şekilde yükleyin. Şemada ön yüz üzerine yazdırma örneği gösterilmektedir. Maksimum 50 kağıt sayısı, gösterge çizgisini aşamaz.

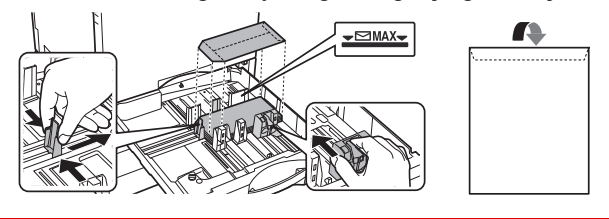

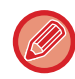

Tabla 1'e zarf yüklerken, kağıt türünü ayarlayın. ► KAĞ[IT TABLASININ AYARINI DE](#page-17-0)ĞİŞTİRME (sayfa 18)

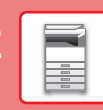

## <span id="page-14-1"></span><span id="page-14-0"></span>**DİĞER TABLALARA KAĞIT YÜKLEME Baypas tablası**

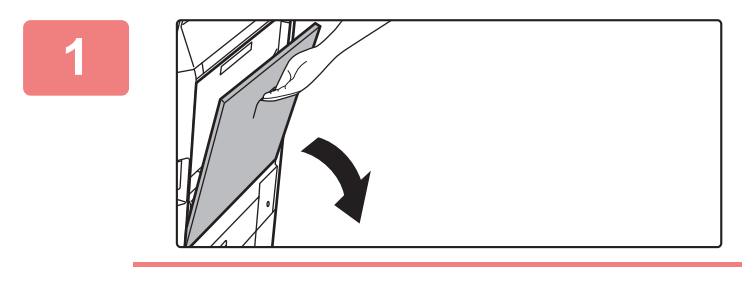

### **1 Baypas tablasını açın.**

A4R veya 8-1/2" x 11"R'den büyük kağıt yüklerken, uzatma kılavuzunu çıkarın.

Uzatma kılavuzunu sonuna kadar dışarı çekin.

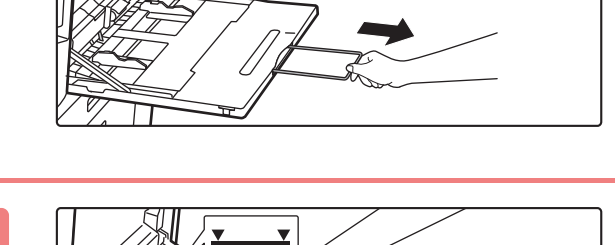

### **2 Kağıdı, yazdırılacak tarafı aşağ<sup>ı</sup> gelecek şekilde yükleyin.**

Kağıdı yavaşça baypas tablasının kılavuzları boyunca durana kadar baypas tablasına yerleştirin. Kağıdın aşırı güç ile yerleştirilmesi, ön kenarının geri katlanmasına neden olabilir. Kağıdın çok gevşek yerleştirilmesi, yamuk şekilde beslenmesine veya sıkışmalara neden olabilir. Kağıt, maksimum kağıt sayısını aşmamalı ve gösterge çizgisinden yüksek olmamalıdır.

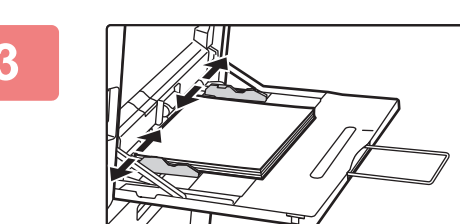

### **3 Baypas tablası kılavuzlarını kağıdın genişliğine göre doğru ayarlayın.**

Baypas tablası kılavuzlarını yüklenen kağıda hafifçe değecek şekilde ayarlayın.

### <span id="page-14-2"></span>**Zarf yükleme**

Zarfların sadece ön yüzüne yazdırılabilir veya ön yüzünün fotokopisi çekilebilir. Zarfları, ön yüzü aşağıya bakacak şekilde yerleştirin.

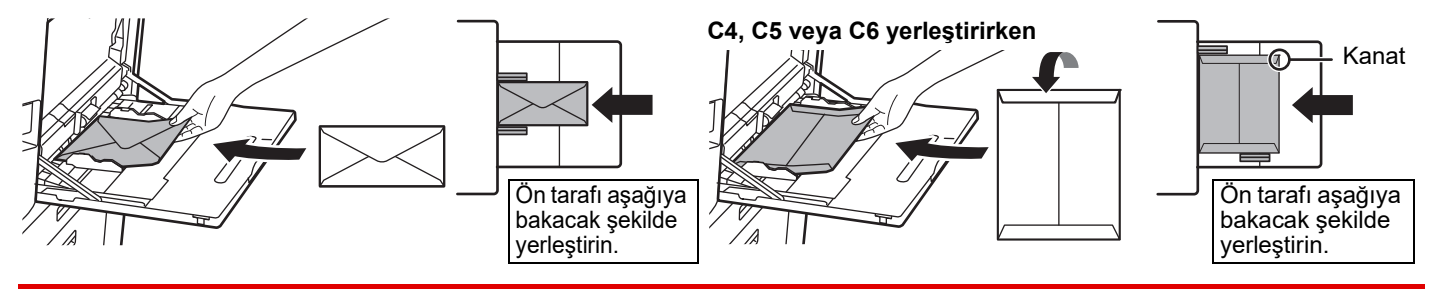

Baypas tablasına zarf yüklerken, kağıt türünü ayarlayın. ► KAĞ[IT TABLASININ AYARINI DE](#page-17-0)ĞİŞTİRME (sayfa 18)

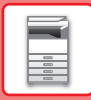

### **Stand/550&2100 adet kağıt çekmecesi**

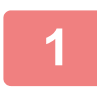

### **1 Kağıt tablasını dışarı çekin.**

Durana kadar tablayı yavaşça çekin.

### **Tabla 3 Tabla 4**

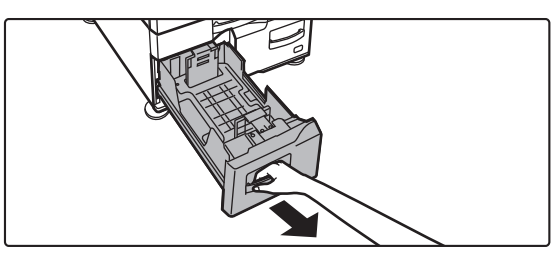

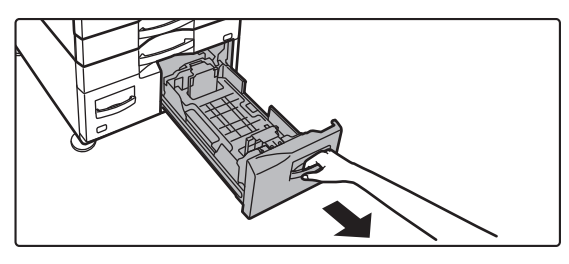

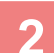

### **2 Tablaya kağıt yerleştirin.**

Kağıdı, yazdırılacak tarafı yukarı gelecek şekilde yükleyin. İstif, gösterge çizgisinden daha yüksek olmamalıdır (tabla 3 için en fazla 1200 adet veya tabla 4 için en fazla 900 adet). Kağıt, maksimum kağıt sayısını aşmamalı ve gösterge çizgisinden yüksek olmamalıdır.

Kağıdı yüklemeden önce üfleyerek havalandırın. Bir defada birden fazla kağıt giderek kağıt sıkışmasına yol açabilir.

### **Tabla 3 Tabla 4**

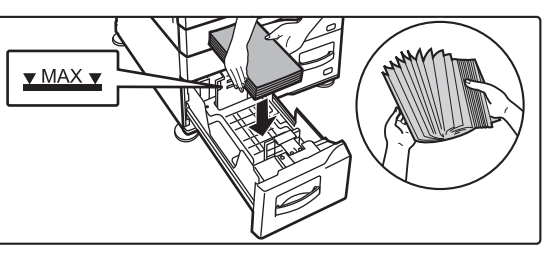

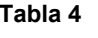

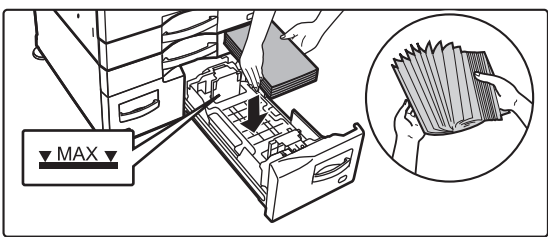

### **3 Kağıt tablasını makineye yavaşça itin.**

Tablayı yavaşça makineye doğru sonuna kadar itin.

### Tabla 3 Tabla 4

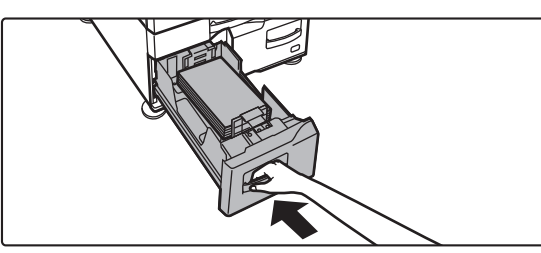

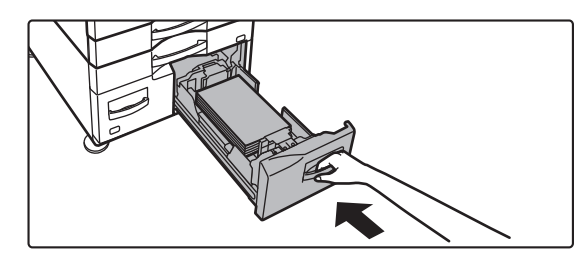

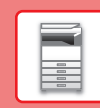

 $\boxed{1}$ 

### **Geniş kapasiteli tabla**

Kağıt boyutunu değiştirmeniz gerekirse, bayinize veya en yakın yetkili servise temsilcisine danışın.

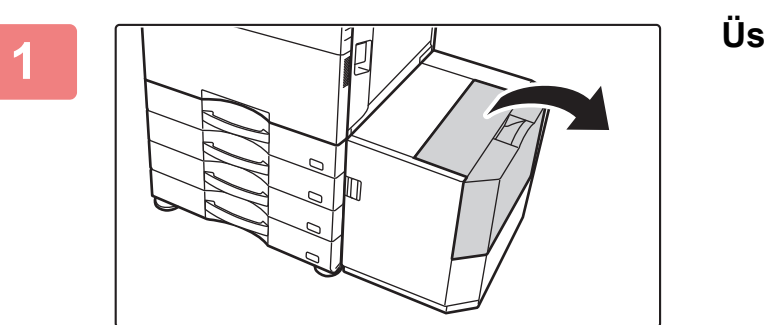

### **1 Üst kapağı açın.**

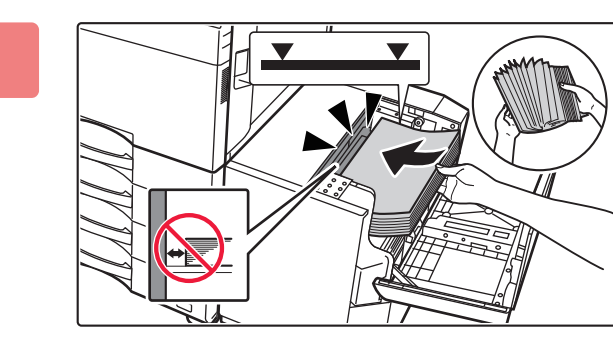

### **2 Kağıdı kağıt besleme tablasına yerleştirin.**

Kağıdı duruncaya kadar tepsiye yerleştirin.

Kağıdı, yazdırılacak tarafı aşağı gelecek şekilde yerleştirin. Kağıt kümesi gösterge çizgisinden daha yüksek olmamalıdır (en fazla 3000 yaprak).

Kağıdı yüklemeden önce üfleyerek havalandırın. Kağıt havalandırılmazsa, bir defada birden fazla kağıt beslenerek kağıt sıkışmasına yol açabilir.

<u>a a a a a a a a a a</u>

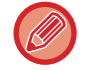

Kağıt ilave ederken, önceden yüklenen kağıdın yerinden kaymamasına dikkat edin. Bu durum kağıt sıkışmalarına ve yüklü kağıdın ön kenarının geriye katlanmasına neden olabilir.

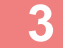

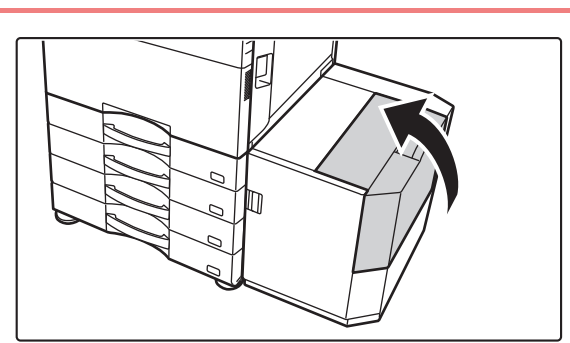

**3 Kapağı yavaşça kapatın.**

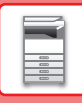

# <span id="page-17-0"></span>**KAĞIT TABLASININ AYARINI DEĞİŞTİRME**

Tablaya yüklenen kağıdı değiştirmek için, ana ekrandaki [Tepsi Ayarları] bölümünden makinenin tabla ayarlarını değiştirin. Örnek olarak, tabla 1'deki kağıdın A4 iken B5 geri dönüştürülmüş kağıt olarak değiştirilmesine yönelik adımlar aşağıda açıklanmaktadır.

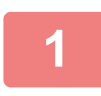

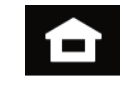

### **1 [Ana Ekran] tuşuna dokunun.**

Ana ekran görünür.

**2 [Tepsi Ayarları] tuşuna dokunun ve Kağıt Tablası 1'e ait tuşa dokunun.**

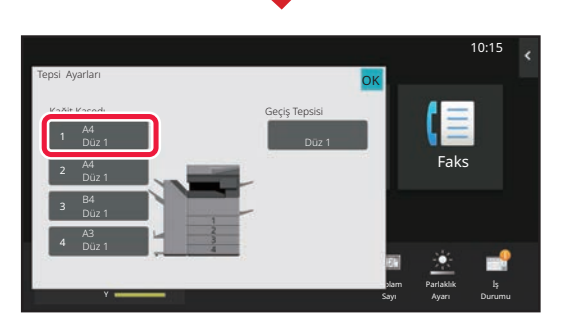

Ekran Modunu büyült

Tepsi Mures<br>varları Kontrol

Ayarlar Toplam

Parlaklık Ayarı

İş

Eaks<sup>1</sup>

10:15

Kullanım

Ayarları

Toner Miktarı

Yerel Sürücüye Tarama

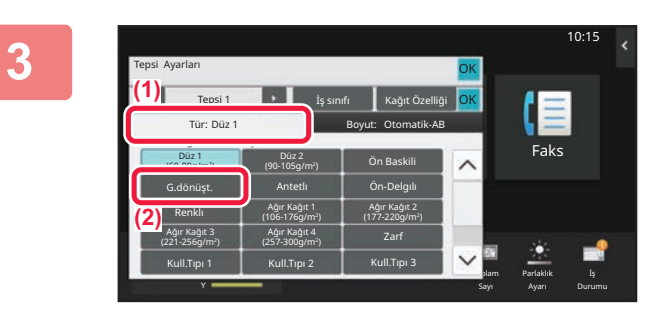

- **3 Kağıt türünü ayarlayın.**
- **(1) Kağıt Türü sekmesine dokunun.**
- **(2) [G.dönüşt.] tuşuna dokunun.**

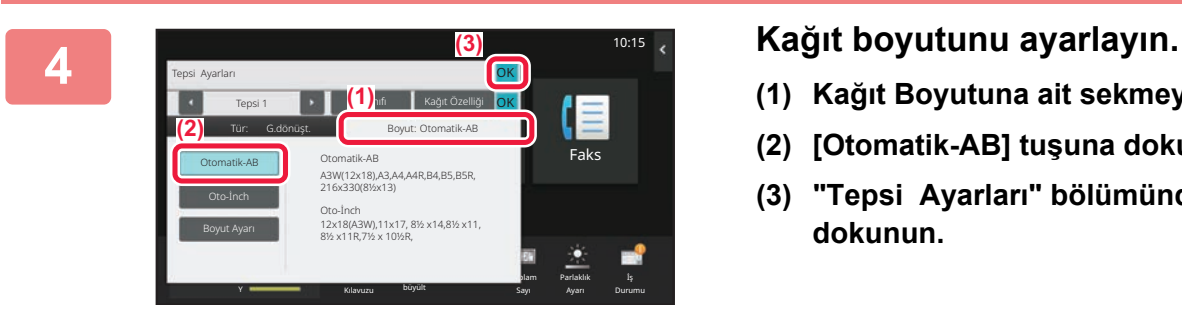

- **(1) Kağıt Boyutuna ait sekmeye dokunun.**
- **(2) [Otomatik-AB] tuşuna dokunun.**
- **(3) "Tepsi Ayarları" bölümünde ok tuşuna dokunun.**

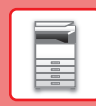

# <span id="page-18-0"></span>**ADRES DEFTERİNE KİŞİLERİ KAYDETME**

Adres defterine "Kişi" ve "Grup" kaydedilebilir. Doğrudan ad ve adres girilerek adres defterine yeni bir kişi ekleme prosedürü burada bir örnek olarak açıklanmaktadır.

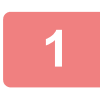

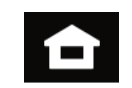

## **<sup>1</sup> [Ana Ekran] tuşuna dokunun.**

Ana ekran görünür.

**<sup>2</sup> [Adres Kontrol] tuşuna dokunun.**

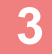

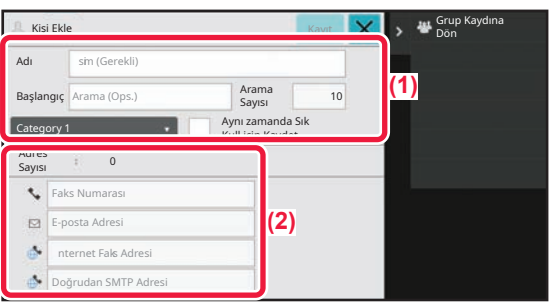

Ekran Modunu büyült

Tepsi || <sup>Aures</sup><br><sub>Varları</sub> || Kontrol

Ayarlar Toplam

Parlaklık Ayarı

İş Durumu

Faks

10:15

Kılavuzu

Ayarları

Toner Miktarı

Yerel Sürücüye Tarama

> M Bk Y

### **Eğer adres defterine kaydetmek istediğiniz bilgileri girin.**

**(1) Temel bilgileri girin.**

[Adı] ve [Başlangıç] bilgilerini girdiğinizden emin olun. Bir kategori belirtmek için, giriş kutusuna dokunulduğunda açılan kategori listesinden bir kategori seçin. Bir kişiyi sık kullanım için kaydetmek için, [Aynı zamanda Sık Kull.için Kaydet] onay kutusunu  $\vee$  seçin.

**(2) [Faks Numarası], [E-posta Adresi], [İnternet Faks Adresi] veya [Doğrudan STMP Adresi] öğelerine dokunun, adresi girin ve ok tuşuna dokunun.** 

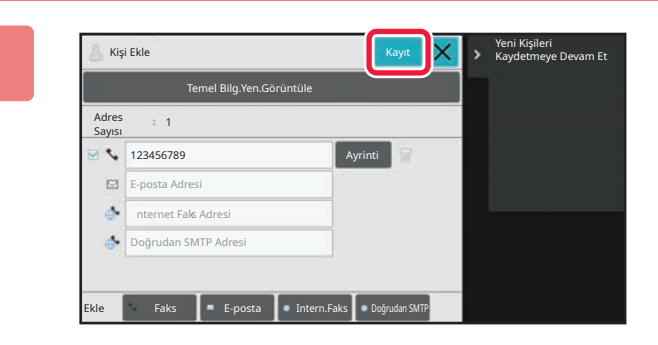

### **<sup>4</sup> [Kayıt] tuşuna dokunun.**

Her adres türünün ilk adresi varsayılan adres olarak ayarlanır. Hiçbir adresin yanındaki onay kutusu seçili değilse, bir varsayılan adres seçmeyi isteyip istemediğinizi soran bir onay ekranı açılır.

### **Bir kişi düzenleme veya silme**

Ana ekranda [Adres Defterɪ] tuşuna dokunun, düzenlenecek veya silinecek kişiyi seçin, işlem panelinde v öğesine dokunun ve [Düzenle] ya da [Sil] düğmesine dokunun.

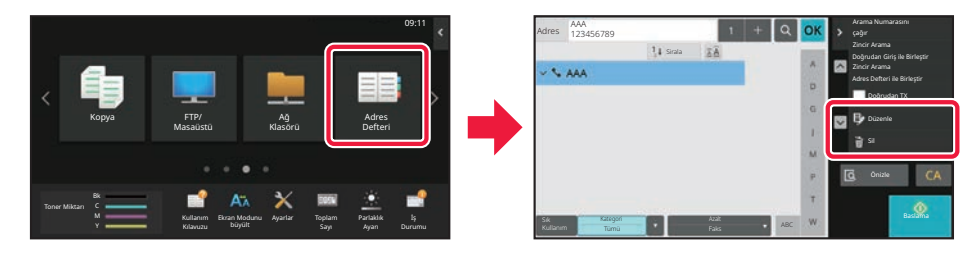

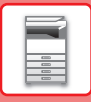

# <span id="page-19-0"></span>**MAKİNEDEKİ WEB SUNUCUSUNA ERİŞİM**

Makine bir ağa bağlandığında, bilgisayarınızdaki Web tarayıcısından makinenin yerleşik Web sunucusuna erişilebilir.

# **WEB SAYFALARINI AÇMA**

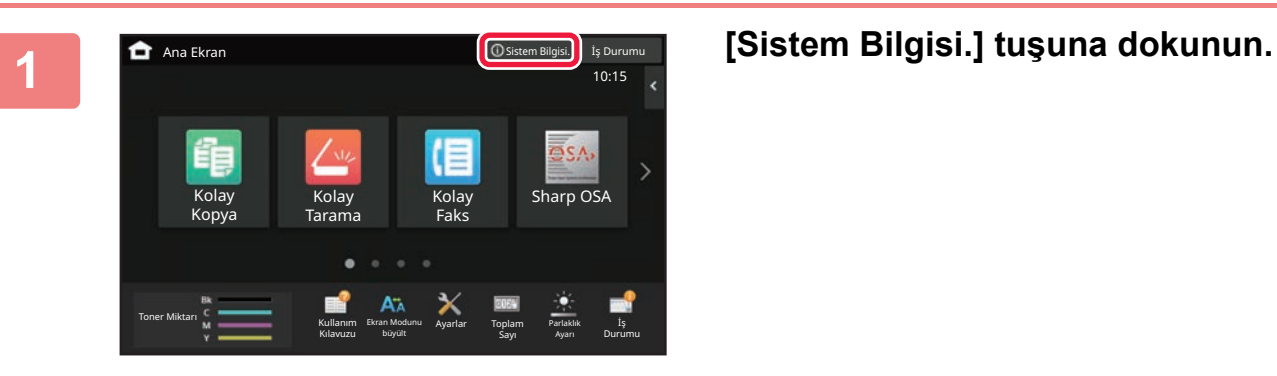

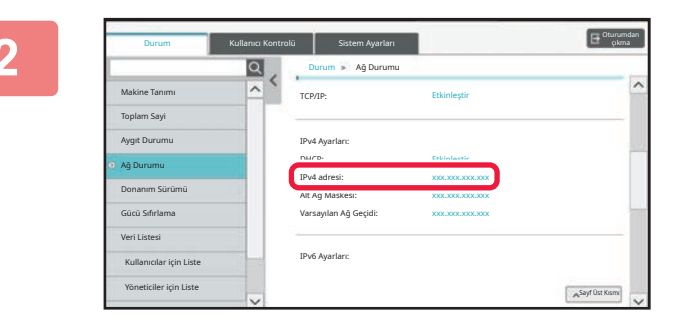

### **2 Makine bilgilerindeki IP adresini adam kuning adam kakine** bilgilerindeki IP adresini **kontrol edin**

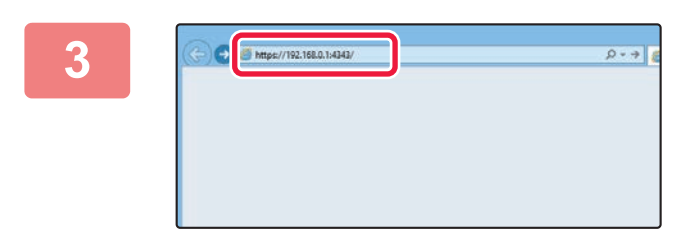

### **3 Bullet Convert Constitution 1999 Web sayfalarını açmak için makinedeki Mehmedeki Mehmedeki Mehmedeki Mehmedeki Mehmedeki Mehmedek**i **Mehmedeki Mehmedeki Mehmedeki Mehmedeki Mehmedeki Mehmedek Web sunucusuna erişin.**

**Makine ile aynı ağa bağlı bir bilgisayarda Web tarayıcısını başlatın ve makinenin IP adresini girin.**

Tavsiye edilen web tarayıcılar Internet Explorer: 11 veya üstü (Windows®) Microsoft Edge (Windows®), Firefox (Windows®), Safari (macOS®), Chrome (Windows®): Son sürümü veya hemen önceki büyük sürüm

Web sayfası görüntülenecektir.

Bu makinenin ayarlarına bağlı olarak kullanıcı kimlik doğrulaması gerekebilir. Kullanıcı kimlik doğrulama işlemi için gereken parola gibi bilgileri bu makinenin yöneticisiyle kontrol edin.

## **21**

# <span id="page-20-0"></span>**KULLANICI KİMLİK DOĞRULAMA**

Ayarlar modunda bir kullanıcı kimlik doğrulaması etkinleştirildiğinde, makineyi kullanmak için oturum açmanız gerekir. Varsayılan fabrika ayarlarında kullanıcı kimlik doğrulama devre dışıdır. Makineyi kullanmayı bitirdiğinizde, oturumu kapatın.

# **KİMLİK DOĞRULAMA YÖNTEMLERİ HAKKINDA**

Üç adet kullanıcı kimlik doğrulama yöntemi vardır: Kullanıcı numarasıyla kimlik doğrulama, oturum açma adı / parolası ile kimlik doğrulama ve hızlı kimlik doğrulama ile kimlik doğrulama. Oturum açmak için ihtiyacınız olan bilgileri makinenin sistem yöneticisine sorun.

### **KULLANICI NUMARASI İLE DOĞRULAMA**

Aşağıdaki prosedür, makine yöneticisinin verdiği bir kullanıcı numarasını kullanarak oturum açmak için kullanılır. Makine başlatıldığında, oturum açma ekranı görüntülenir.

### **OTURUM AÇMA ADI/PAROLA İLE DOĞRULAMA**

Bu yöntem, kullanıcıların makine yöneticisinin veya LDAP sunucusu yöneticisinin verdiği bir oturum açma adını ve şifreyi kullanarak oturum açabilmelerini sağlar.

Makine başlatıldığında, oturum açma ekranı görüntülenir.

### **HIZLI KİMLİK DOĞRULAMA YOLUYLA KİMLİK DOĞRULAMA**

Bu sadece makine üzerinde kullanıcı kimlik doğrulama işlemi gerçekleştirilirken kullanılabilir. Bu yöntem, daha önce makineye kaydolmuş bir yönetici için basit kimlik doğrulama olanağı sağlar.

## **Oturumu kapatma**

Makineyi kullanmayı bitirdiğinizde, oturumu kapatın. Bu şekilde, yetkisiz kişilerin makineyi kullanması engellenir.

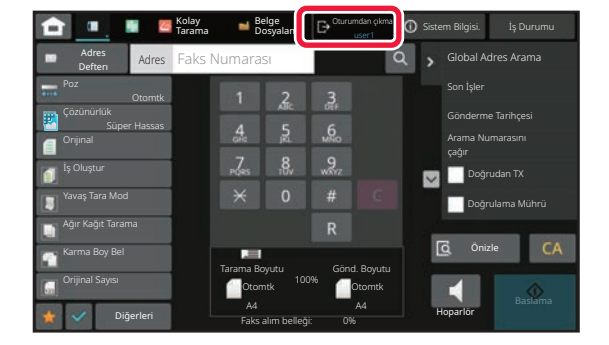

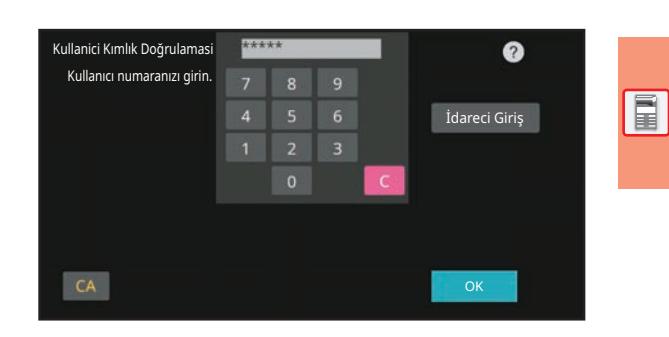

Login Adı Girmek için dokunun Parola Girmek için dokunun

Listeden Seç**ya (11** 

0

OK

Kullanici Kımlık Doğrulamasi Oturum açma adini ve parolayi gır.

> Otrm.Açma Adi Parola

> > Kimlik.

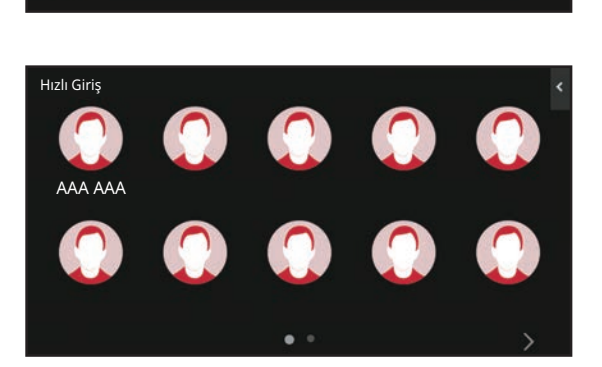

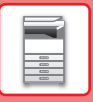

# <span id="page-21-0"></span>**MAKİNEDEN KULLANILABİLEN İŞLEVLER**

Makinede çeşitli amaçlar için birçok işlev vardır. Bazı kullanışlı işlevler aşağıda açıklanmaktadır. Ayrıntılar için, Kullanım Kılavuzuna başvurun.

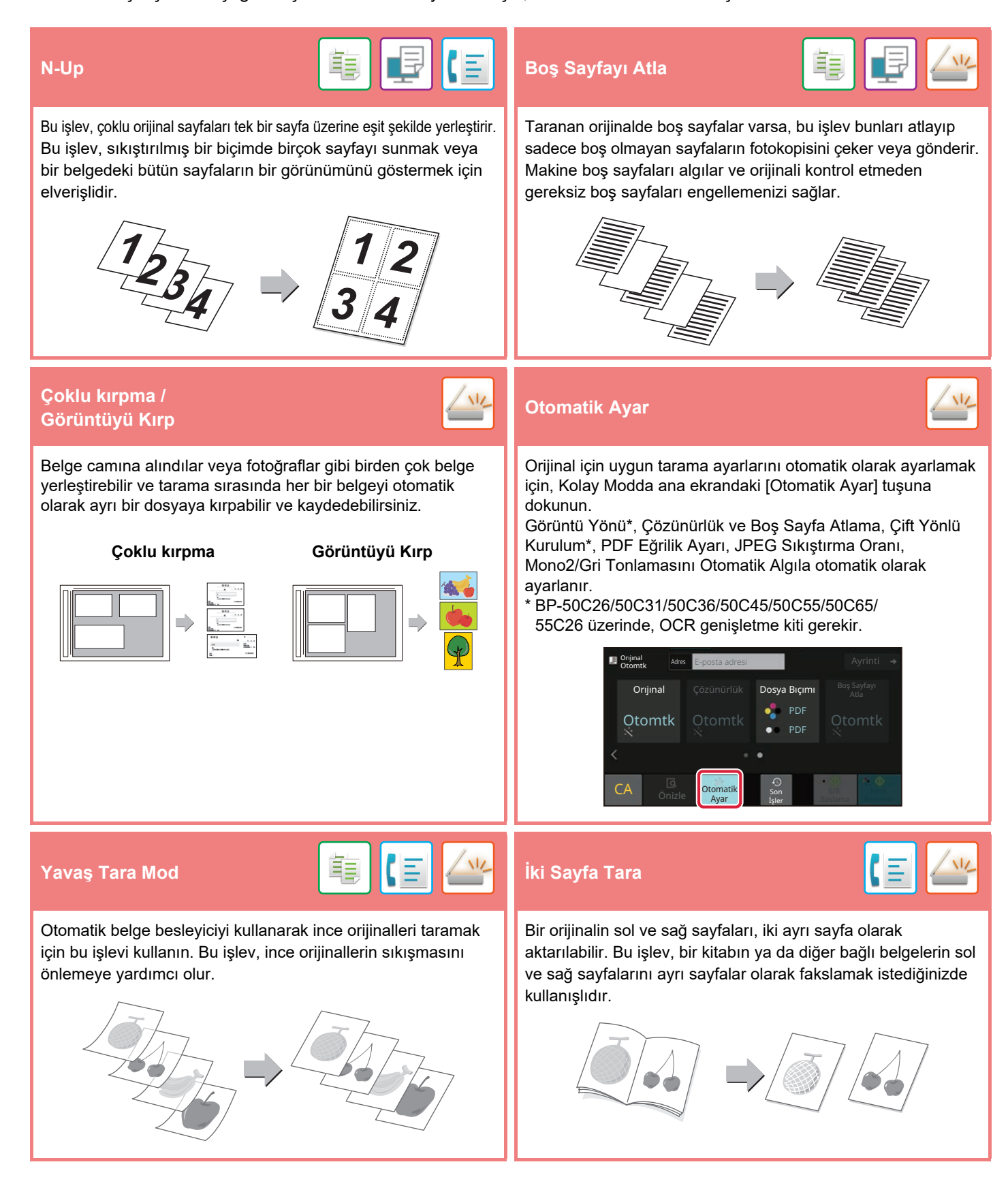

<span id="page-22-2"></span><span id="page-22-0"></span>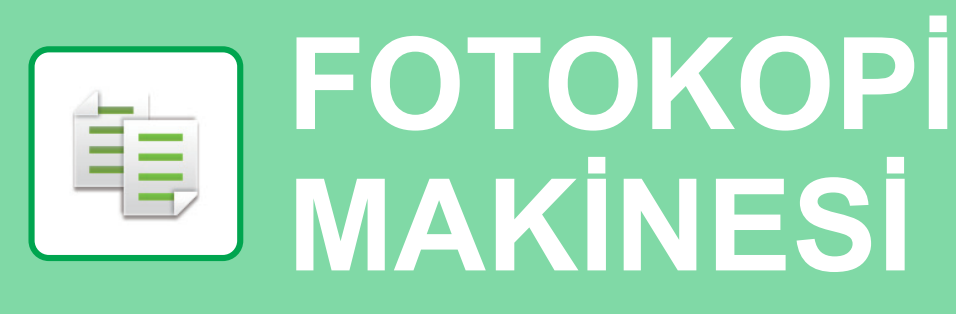

<span id="page-22-1"></span>Bu bölümde fotokopi makinesinin kullanımına yönelik temel prosedürler açıklanmaktadır.

# **FOTOKOPİ ÇEKME**

Bu bölümde Kopyalama Oranının ayarlanması açıklanmaktadır.

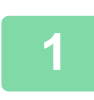

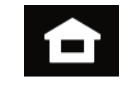

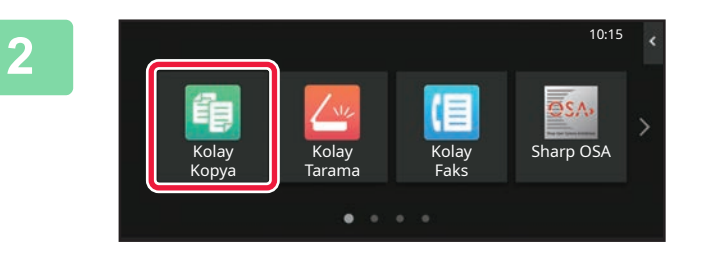

### **1 [Ana Ekran] tuşuna dokunun.**

Ana ekran görünür.

### **2 [Kolay Kopya] modu simgesine dokunun.**

Kolay Kopyalama modu ekranı açılır. Fotokopi modunun iki modu vardır: kolay mod ve normal mod.

Kolay mod, çoğu fotokopi işini sorunsuz olarak gerçekleştirmenizi sağlayan, sık kullanılan işlevlerle sınırlıdır.

Ayrıntılı ayarları veya özel işlevleri seçmeniz gerekirse, normal modu seçin. Normal modda tüm işlevler kullanılabilir.

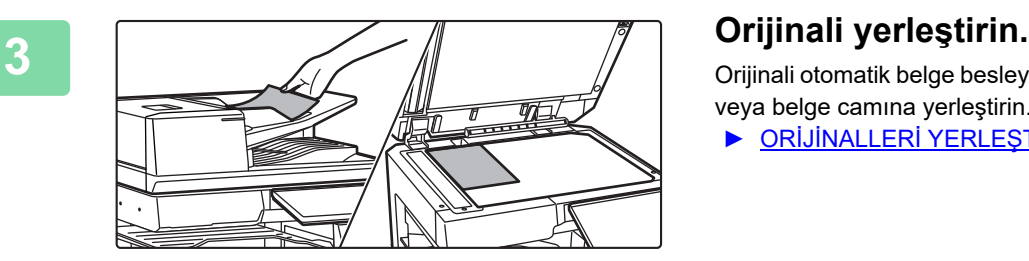

Orijinali otomatik belge besleyicinin belge besleyici tablasına veya belge camına yerleştirin.

► ORİJİNALLERİ YERLEŞTİ[RME \(sayfa 11\)](#page-10-0)

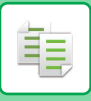

### **[FOTOKOP](#page-22-2)İ MAKİNESİ**

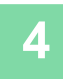

Ayrinti Orıjınal A4 2 Tarafl.Kopya Kopya. Orani Zımbala / Del Kağıt Seç  $\mathbf{H}$ 100% **Off**  $\blacksquare$ 

### **4 [Kopya. Orani] tuşuna dokunun.**

Aşağıdaki işlevler kolay modda etkinleştirilmiştir.

- Kağıt Seç
- 2 Tarafl.Kopya
- Kopya. Orani
- Tel\*1, Zımbala / Del\*2
- Renk Modu
- Orıjınal
- Poz
- N-Up
- Kart Atişi • İş Oluşturma
- Boş Sayfayı Atla
- İki Sayfa Kopy
- \*1 Bir iç sonlandırıcı, sonlandırıcı, sonlandırıcı (geniş istifleyici), sırttan sonlandırıcı ünitesi veya sırttan sonlandırıcı ünitesi (geniş istifleyici) takılı olduğunda.
- \*2 Bir delgi modülü ve iç sonlandırıcı, sonlandırıcı, sonlandırıcı (geniş istifleyici), sırttan sonlandırıcı ünitesi veya sırttan sonlandırıcı ünitesi (geniş istifleyici) takılı olduğunda.

Daha ayrıntılı ayarlar seçmek için, [Ayrinti] tuşuna dokunun ve normal modda ayarlar seçin.

Ayarlar tamamlandıktan sonra, [OK] tuşuna dokunun.

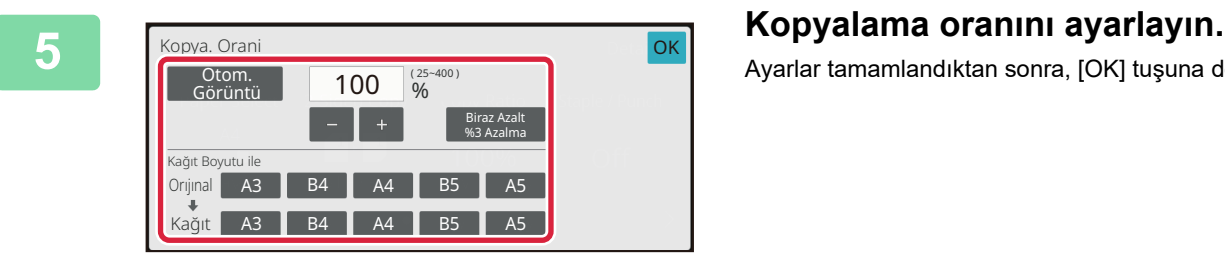

Önizle Kopyalar Son

orijinai kaskus kaskus kaskus kaskus kaskus kaskus kaskus kaskus kaskus kaskus kaskus kaskus kaskus kaskus kas<br>A4

 $\bullet$ 

İşler

2 Tarafl.Kopya Kopya. Orani Zımbala / Del

100% Off

1 | Oson | S/B | Renk 1<br>| Son | S/B | Renk 1<br>| Baslama Baslama

**Dr**ijinal

Kağıt Seç A4

ą

Baypas  $1 \rightarrow 1$ 

 $\overline{\mathbb{Q}}$ 

### **6 E**  $\frac{1}{\text{A}}$  **E**  $\frac{1}{\text{A}}$  **Kopya sayısını ayarlayın ve ardından 6 Kopya sayısını ayarlayın ve ardından [Renk Baslama] tuşuna veya [S/B Baslama] tuşuna dokunun.**

- Varsayılan fabrika durumunda, [Renk Baslama] tuşuna dokunulduğunda orijinalin siyah-beyaz mı yoksa tam renkli mi olduğunu tespit eder ve tam renkli ve siyah beyaz ikili tarama arasında otomatik olarak geçiş yapar. [S/B Baslama] tuşuna dokunulduğunda, makine siyah-beyaz olarak tarama yapar. Ayrıntılar için, Kullanım Kılavuzuna başvurun.
- Bir belgenin önizlemesini kontrol etmek için [Önizle] tuşuna dokunun.
	- ►ÖNİ[ZLEME EKRANI \(sayfa 10\)](#page-9-0)

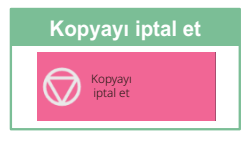

<span id="page-24-0"></span>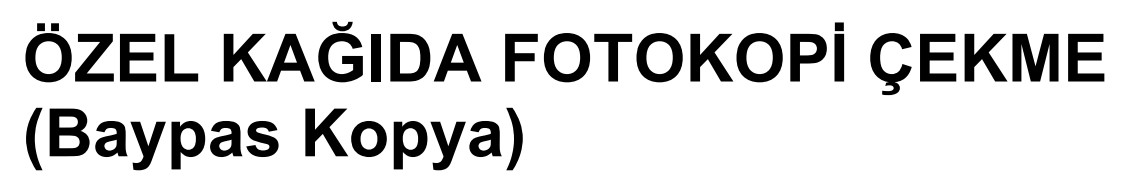

Bu bölümde baypas tablasına A4 ağır kağıt yükleme işlemi açıklanmaktadır.

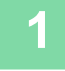

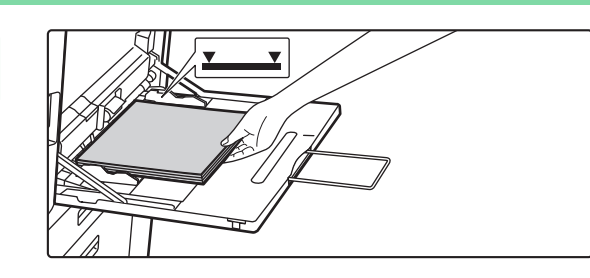

### **1 Kağıdı baypas tablasına yükleyin.**

► [Baypas tablası \(sayfa 15\)](#page-14-1)

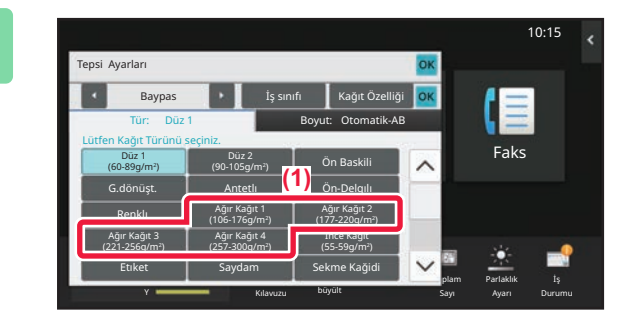

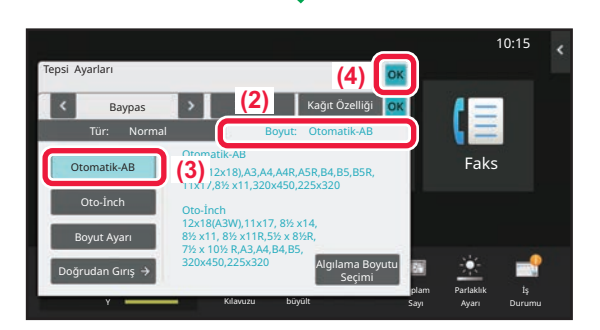

### **2 Dokunmatik panelde ayarları seçin.**

**(1) [Ağır Kağıt 1], [Ağır Kağıt 2], [Ağır Kağıt 3] veya [Ağır Kağıt 4] tuşuna dokunun.**

Kağıt 106 g/m2 kağıt ila 176 g/m2 kapak (28 lbs. ila 65 lbs.) ise [Ağır Kağıt 1] tuşuna, kağıt 177 g/m2 kapak ila 220 g/m2 kapak (65 lbs. ila 80 lbs.) ise, [Ağır Kağıt 2] tuşuna, kağıt 221 g/m2 kapak ila 256 g/m2 indeks (80 lbs. ila 140 lbs.) ise [Ağır Kağıt 3] tuşuna veya kağıt 257 g/m2 indeks ila 300 g/m2 kapak (140 lbs. ila 110 lbs.) ise [Ağır Kağıt 4] tuşuna dokunun.

- **(2) [Boyut: Otomatik-AB] sekmesine dokunun.**
- **(3) [Otomatik-AB] tuşuna dokunun.**
- **(4) "Tepsi Ayarları" bölümünde [OK] tuşuna dokunun.**

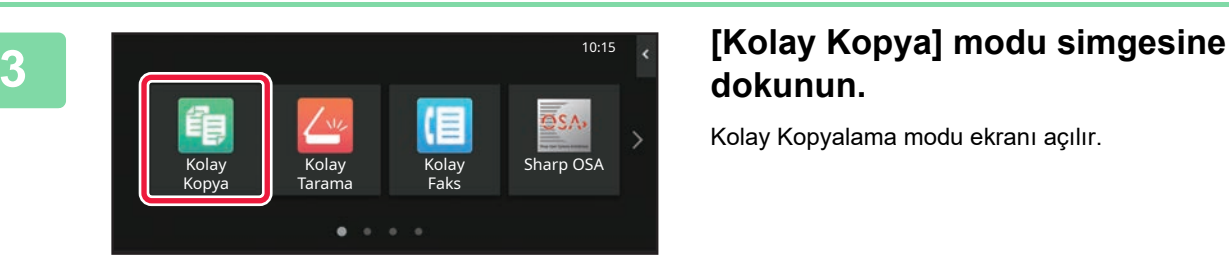

# **dokunun.**

Kolay Kopyalama modu ekranı açılır.

臝

ف

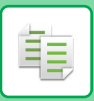

### **[FOTOKOP](#page-22-2)İ MAKİNESİ**

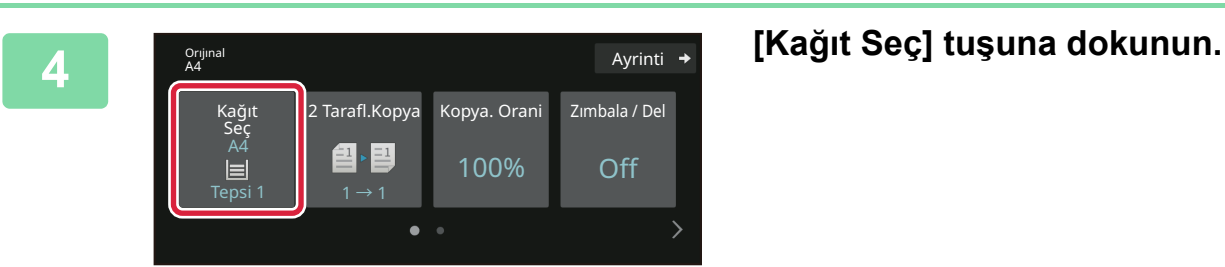

**5 Baypas Tablasını seçin.**<br> **1 E** A4 **1 F B Baypas Tablasını seçin.** Kağıt Seç  $\vert 1 \vert$ 2 国 A4 3 目 B4 4 目 A3 A4 **A** Düz 1 OK Tür ve Boyut  $\rightarrow$ 

### Orijinal orijinar **Ayrinti** Ayrinti and a structure of the structure of the Ayrinti Ayrinti Ayrinti Ayrinti and a structure 2 Tarafl.Kopya Kopya. Orani Zımbala / Del Kağıt Seç A4 图→国 100% Off Baypas  $1 \rightarrow 1$ G Kopyalar Son<br>Önizle Kopyalar son 1 | Oson | S/B | Renk 1<br>| Isler | Baslama Baslama İşler

### **6 Kopya sayısını ayarlayın ve ardından [Renk Baslama] tuşuna veya [S/B Baslama] tuşuna dokunun.**

- Varsayılan fabrika durumunda, [Renk Baslama] tuşuna dokunulduğunda orijinalin siyah-beyaz mı yoksa tam renkli mi olduğunu tespit eder ve tam renkli ve siyah beyaz ikili tarama arasında otomatik olarak geçiş yapar. [S/B Baslama] tuşuna dokunulduğunda, makine siyah-beyaz olarak tarama yapar. Ayrıntılar için, Kullanım Kılavuzuna başvurun.
- Bir belgenin önizlemesini kontrol etmek için [Önizle] tuşuna dokunun.
	- ►ÖNİ[ZLEME EKRANI \(sayfa 10\)](#page-9-0)

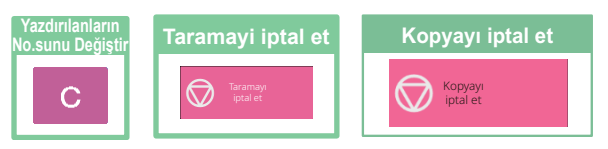

<span id="page-26-2"></span><span id="page-26-0"></span>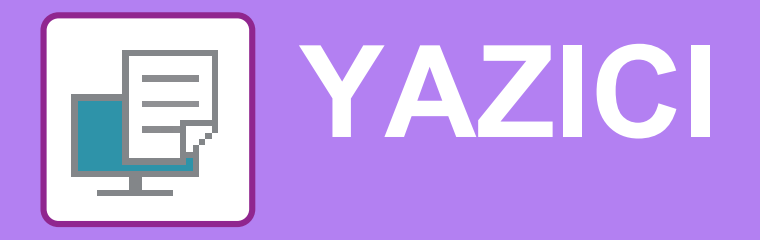

Bu bölümde, makinenin yazıcı sürücüsünün kullanıldığı temel yazdırma prosedürü açıklanmaktadır. Ekran ve prosedür açıklamaları öncelikle Windows® ortamlarında Windows® 10 ve macOS ortamlarında macOS 11 içindir. İşletim sisteminin sürümüne, yazıcı sürücüsünün sürümüne ve uygulamaya bağlı olarak pencere değişiklik gösterir.

# <span id="page-26-1"></span>**WINDOWS ORTAMINDA YAZDIRMA**

Aşağıdaki örnekte, Windows'ta standart bir yardımcı program olan "WordPad" programından A4 boyutundaki bir belgenin nasıl yazdırılacağı açıklanmaktadır.

Windows ortamında yazıcı sürücüsünü kurmak ve ayarları yapılandırmak için Yazılım Kurulum Kılavuzuna bakınız. Mevcut yazıcı sürücüleri ve bunların kullanım gereksinimleri hakkında bilgi için, Kullanım Kılavuzuna bakınız.

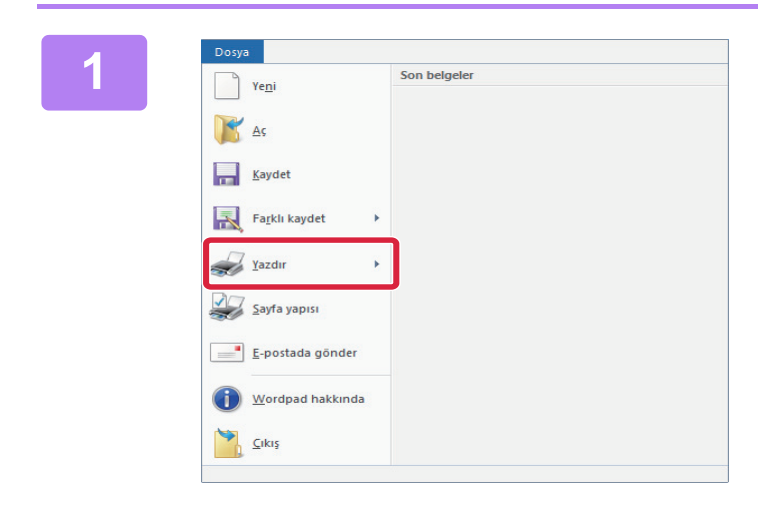

### **1 1 WordPad'in [Dosya] menüsünden WordPad'in [Dosya] menüsünden [Yazdır]'ı seçin.**

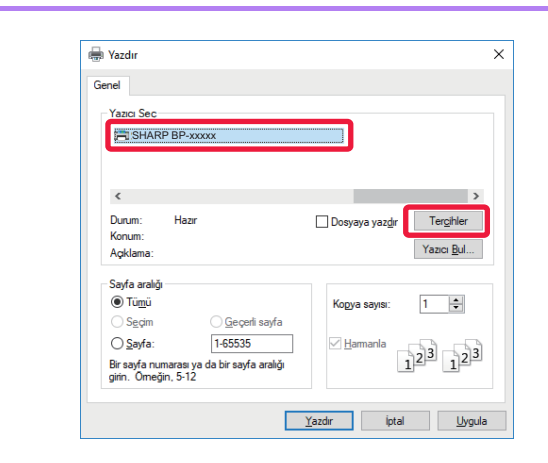

### **2 Makinenin yazıcı sürücüsünü seçin ve [Tercihler] düğmesini tıklayın.**

Yazıcı sürücüleri bir liste şeklinde görünürse, kullanılacak olan yazıcı sürücüsünün adını bu listeden seçin.

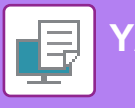

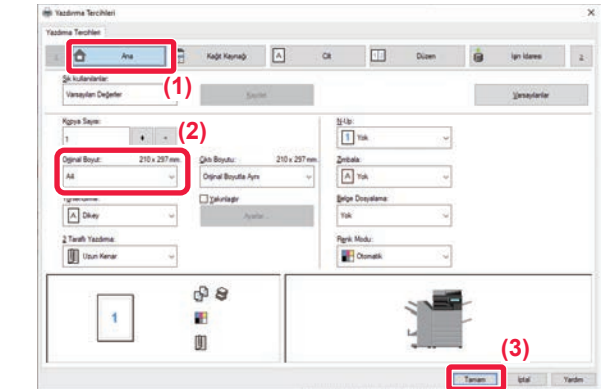

### **3 Yazdırma ayarlarını seçin.**

- **(1) [Ana] sekmesini tıklayın.**
- **(2) Orijinal boyutunu seçin.**

Diğer sekmelerdeki ayarları seçmek için ilgili sekmeyi tıklayın ve ardından ayarları seçin.

- **(3) [Tamam] düğmesini tıklayın.**
	- Bir ayarı tıklayıp [F1] tuşuna basarak ayar ile Yardım görüntülenebilir.
	- [Yardım] düğmesini tıklayın,sekmedeki ayarların açıklamalarını içeren Yardım penceresi açılacaktır.

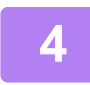

**4 [Yazdır] düğmesini tıklayın.** Yazdırma işlemi başlar.

### **ZARFLARA YAZDIRMA**

Zarfa yazdırma için baypas tablası veya tabla 1 kullanılabilir.

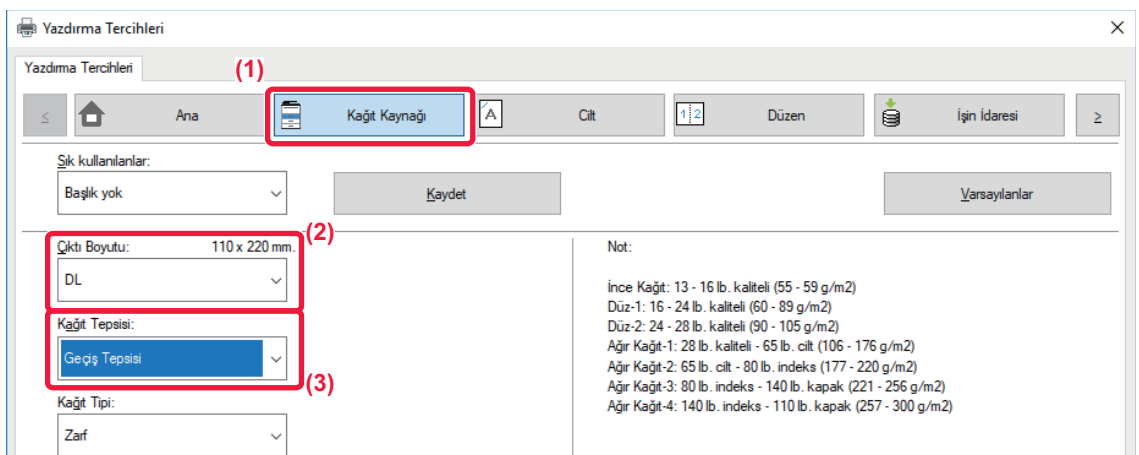

**(1) [Kağıt Kaynağı] sekmesini tıklayın.**

### **(2) "Çıktı Boyutu" bölümünden zarf boyutunu seçin.**

"Çıktı Boyutu" [DL] olarak ayarlandığında, "Kağıt Tepsisi" de otomatik olarak [Geçiş Tepsisi] şeklinde ayarlanır.

### **(3) "Kağıt Tepsisi" kısmından [Geçiş Tepsisi] ya da [Tabla 1] seçin.**

• Baypas tablası veya tabla 1'in kağıt türünü [Zarf] olarak belirleyin ve baypas tablasına veya tabla 1'e bir zarf yükleyin. ► [Zarf yükleme \(sayfa 15\)](#page-14-2)

• Zarf gibi sadece belirli bir yönde yüklenebilen medya kullanırken, görüntüyü 180 derece döndürebilirsiniz. Daha fazla bilgi için, "Kullanım Kılavuzuna" başvurun.

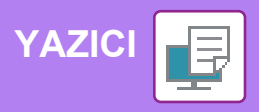

# <span id="page-28-0"></span>**macOS ORTAMINDA YAZDIRMA**

Aşağıdaki örnekte, macOS'de standart bir yardımcı program olan "TextEdit" programından A4 boyutundaki bir belgenin nasıl yazdırılacağı açıklanmaktadır.

macOS ortamında yazıcı sürücüsünü kurmak ve ayarları yapılandırmak için Yazılım Kurulum Kılavuzuna bakınız.

**(1)**

**(2)**

 $\sim$ 

Cancel OK

**(3)**

BP-50C26/BP-50C31/BP-50C36/BP-50C45/BP-50C55/BP-50C65/BP-55C26'de, makineyi macOS ortamında yazıcı olarak kullanmak için PS3 genişletme kiti gerekir.

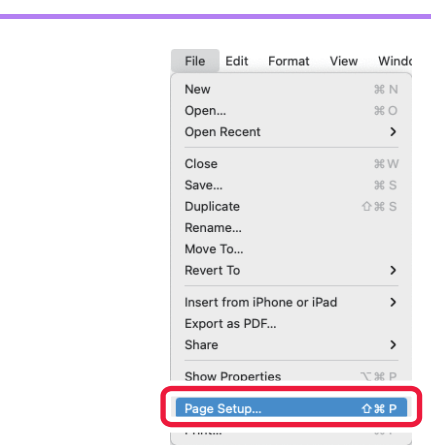

A4 210 by 297 mm

100%

O +E Portrait O +H Landscape

Paper Size

Orientation Scale

 $\overline{?}$ 

### **1 [File] menüsünden [Page Setup] öğesini seçin.**

## **2 Kağıt ayarlarını seçin.**<br>
<sup>2</sup> **Kağıt ayarlarını seçin.**<br>
2<sup>(1)</sup> 2<sup>2</sup> **Kağıt ayarlarını seçil**:

- **(1) Doğru yazıcının seçili olduğundan emin olun.**
- **(2) Kağıt ayarlarını seçin.** Kağıt boyutunu, kağıt yönünü ve kopya oranını belirleyin.
- **(3) [OK] düğmesini tıklayın.**

**3 [File] menüsünden [Print] öğesini seçin.** 

国

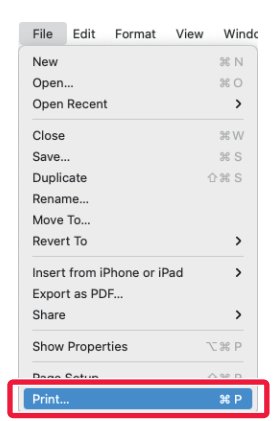

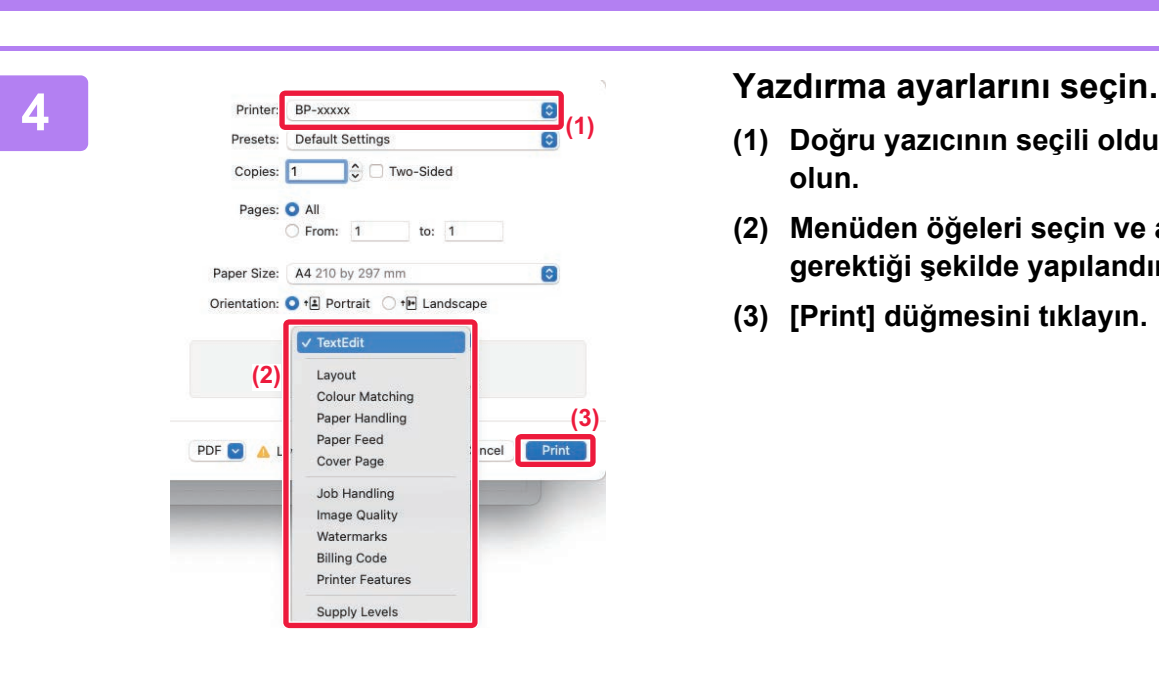

- **(1) Doğru yazıcının seçili olduğundan emin olun.**
- **(2) Menüden öğeleri seçin ve ayarları gerektiği şekilde yapılandırın.**
- **(3) [Print] düğmesini tıklayın.**

### **ZARFLARA YAZDIRMA**

**[YAZICI](#page-26-2)**

Zarfa yazdırma için baypas tablası veya tabla 1 kullanılabilir.

Uygulamanın ayarlarında (çoğu uygulamada "Page Setup") zarf boyutunu seçin ve ardından aşağıdaki adımları uygulayın.

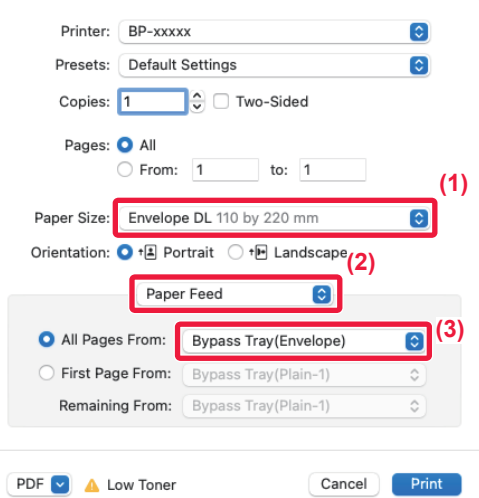

- **(1) "Paper Size" bölümünden zarf boyutunu seçin.**
- **(2) [Paper Feed] öğesini seçin.**
- **(3) "Şuradaki Tüm Sayfalar" menüsünden [Baypas Tablası(Zarf)] ya da [Tabla 1] seçin.**

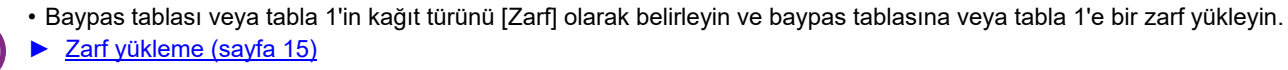

• Zarf gibi sadece belirli bir yönde yüklenebilen medya kullanırken, görüntüyü 180 derece döndürebilirsiniz. Daha fazla bilgi için, "Kullanım Kılavuzuna" başvurun.

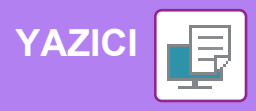

# <span id="page-30-0"></span>**USB BELLEKTEKİ BİR DOSYAYI DOĞRUDAN YAZDIRMA**

Makineye bağlı bir USB bellek cihazındaki dosyalar, yazıcı sürücüsünü kullanmadan makinenin kontrol panelinden yazdırılabilir. Doğrudan yazdırılabilen dosya türleri (ve ilgili uzantıları) aşağıda gösterilmiştir.

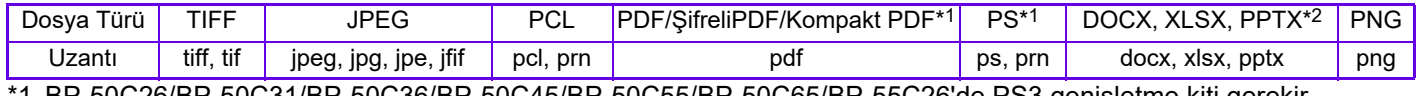

:31/BP-50C36/BP-50C45/BP-50C55/BP-50C65/BP-55C26'de PS3 genişletme kiti gerekir. \*2 BP-50C26/BP-50C31/BP-50C36/BP-50C45/BP-50C55/BP-50C65/BP-55C26'de, Direct Print genişletme kiti gerekir.

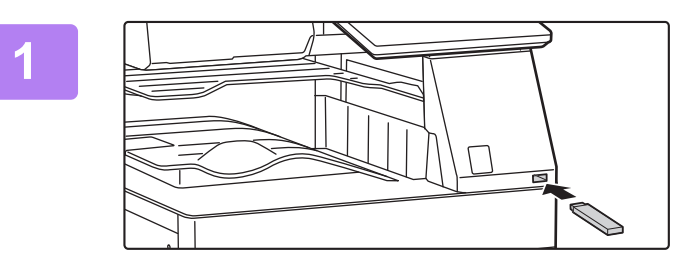

OK

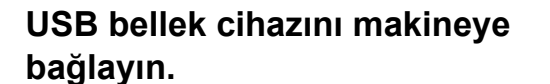

- USB bellek aygıtı için FAT32, NTFS veya exFAT biçimini kullanın.
- USB bellek aygıtının biçimi FAT32 olduğunda, 32 GB veya daha küçük bir USB bellek aygıtı kullanın.

## **<sup>2</sup> Eylem seçme ekranı görüntülendiğinde, [Harici bellek aygıtından (USB) yazdır] seçeneğine dokunun.**

Ekran görüntülenmezse, şu adımları uygulayın:

- **(1) [Dosya Getirme] tuşuna dokunun.**
- **(2) İşlem panelindeki [UBS Bellekten yazdırılacak dosya seç] tuşuna dokunun.**

değiştir USB Hafızası Yazdırma Ayarını **3** Dosya veya klasör adı ᄉ Child\_File2.tiff Child\_folder3 Child\_File4.tiff Child\_File5.tiff Child\_fold

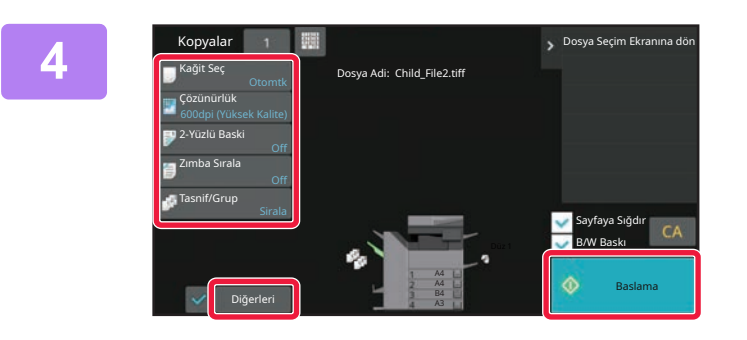

### **Yazdırmak istediğiniz dosyanın tuşuna dokunun ve işlem panelinde [Yazdırma Ayarını değiştir] tuşuna dokunun.**

- Birden fazla dosya yazdırırken, yazdırmak istediğiniz dosyaların tuşlarına dokunun ve işlem panelinde [Yazdir] tuşuna dokunun.
- Küçük resimlere geçmek için  $\mathbb{H}$  tuşuna dokunun.

**Yazdırma ayarlarını seçin ve [Baslama] tuşuna dokunun.**

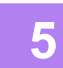

**USB bellek cihazını makineden çıkarın.**

Qualcomm<sup>®</sup>DirectOffice™, Qualcomm Technologies,Inc. ve/veya bağlı kuruluşlarının bir ürünüdür. Qualcomm®, Qualcomm Incorporated şirketinin Amerika Birleşik Devletleri ve diğer ülkelerdeki tescilli ticari markasıdır. DirectOffice™, CSR Imaging US, LP şirketinin Amerika Birleşik Devletleri ve diğer ülkelerdeki tescilli ticari markasıdır.

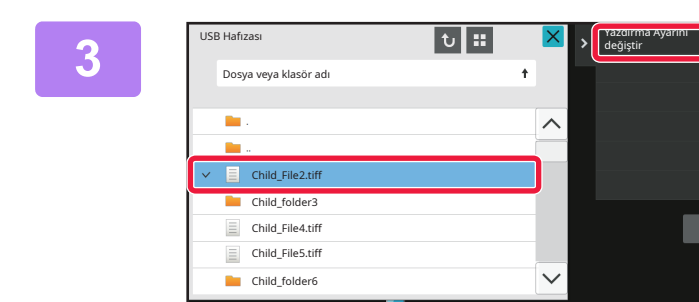

Detay Ayarı yap

Harici bellek aygıtı (USB) bağlandı.

Harici bellek aygıtından (USB) yazdır

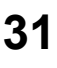

国

<span id="page-31-2"></span><span id="page-31-0"></span>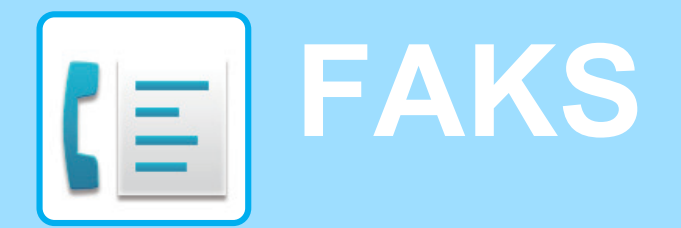

<span id="page-31-1"></span>Bu bölümde, makinenin faks işlevinin kullanımına yönelik temel prosedürler açıklanmaktadır.

# **FAKS GÖNDERME**

Bu bölümde faks göndermeye yönelik temel prosedür açıklanmaktadır. Faks modunda, renkli orijinaller siyah-beyaz görüntüler olarak gönderilir.

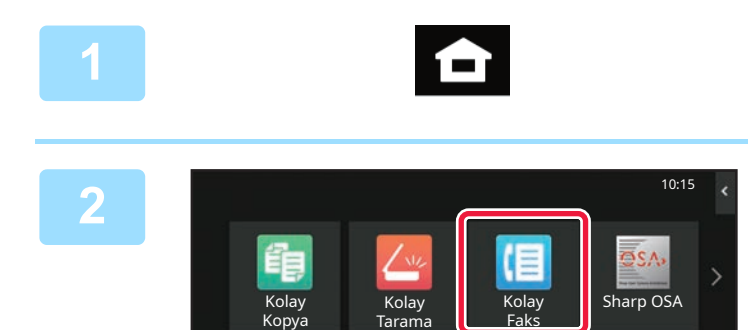

### **<sup>1</sup> [Ana Ekran] tuşuna dokunun.**

Ana ekran görünür.

### **<sup>2</sup> [Kolay Faks] modu simgesine dokunun**

Kolay Faks modu ekranı açılır.

Faks modunun iki modu vardır: kolay mod ve normal mod.

Kolay mod, çoğu faks işini sorunsuz olarak gerçekleştirmenizi sağlayan, sık kullanılan işlevlerle sınırlıdır.

Ayrıntılı ayarları veya özel işlevleri seçmeniz gerekirse, normal modu seçin.

► [Kolay Mod ve Normal Mod \(sayfa 8\)](#page-7-2)

### **<sup>3</sup> Orijinali yerleştirin.**

Orijinali otomatik belge besleyicinin belge besleyici tablasına veya belge camına yerleştirin.

► ORİJİNALLERİ YERLEŞTİ[RME \(sayfa 11\)](#page-10-0)

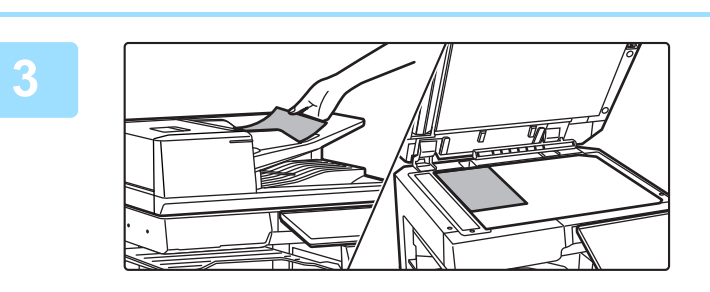

 $\bullet$ 

Ayrıca iletim kaydından bir faks numarası seçebilir veya doğrudan bir faks numarası girmek üzere [Doğrudan Giriş] tuşuna dokunabilirsiniz.

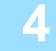

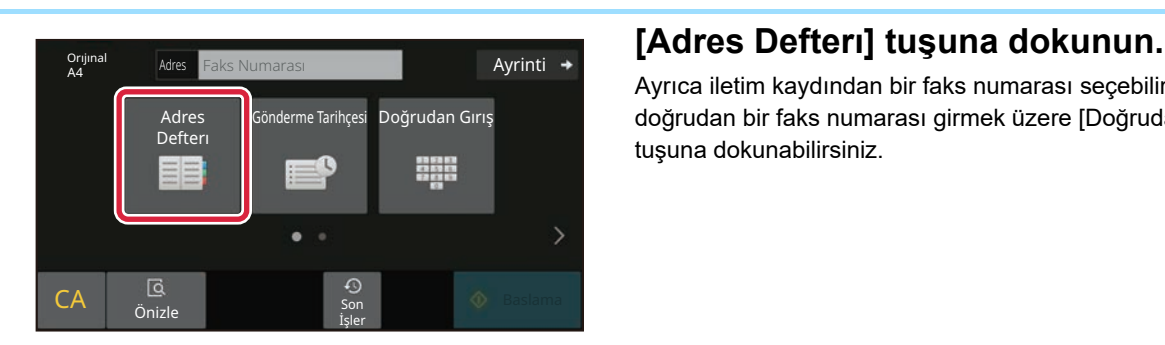

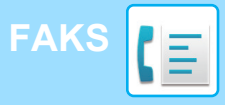

Adres

L AAA AAA

Kullanım

Tüm Hedefler

Kategori Tümü

AAA 1-1234567890

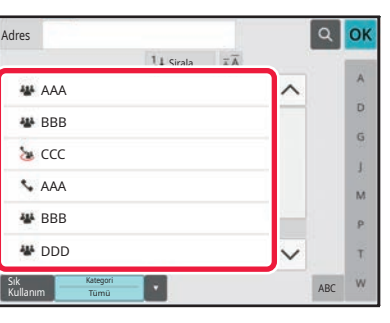

14 Sirala

### **İstenen hedefin tuşuna dokunun.**

Geçerli modun adresleri, dokunulan hedef kaydedildiği sırada onay kutuları seçilmiş olan adresler arasından seçilir. Onay kutusu seçilerek hiçbir adres kaydedilmemişse, onay ekranında [Evet] tuşuna dokunun ve istediğiniz adresleri seçin.

Başka bir hedef eklemek için, hedefin tuşuna dokunun.

# **<sup>6</sup> [Tüm Hedefler] tuşuna dokunun.**

Seçilmiş hedefleri içeren bir liste görüntülenir.

### **<sup>7</sup> Hedefi onaylayın.**

Listede yanlış bir hedef görüntülenirse, hedefe dokunun ve ardından [Sıl] tuşuna dokunun.

### **8**

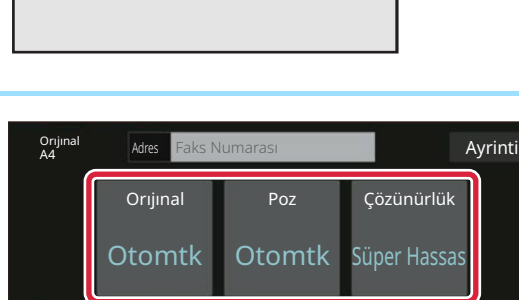

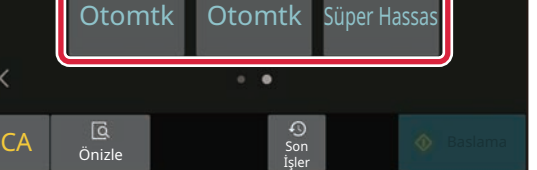

ABC

OK

b. G g) M p. Ŧ

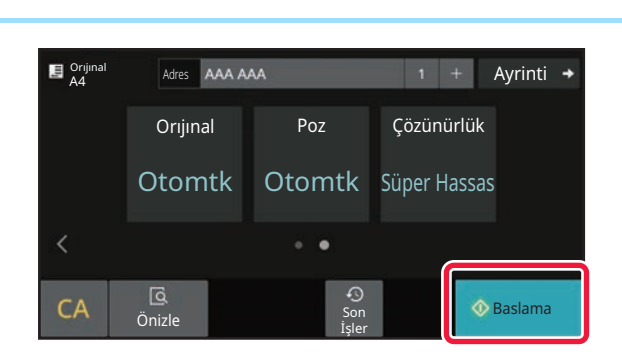

### **Ekranları değiştirmek ve ayarları seçmek için tuşuna dokunun.**

Ayarları gereken şekilde değiştirin.

Aşağıdaki işlevler kolay modda etkinleştirilmiştir.

- Orıjınal
- Poz
- Çözünürlük

Daha ayrıntılı ayarlar seçmek için, [Ayrinti] tuşuna dokunun ve normal modda ayarlar seçin.

► [Kolay Mod ve Normal Mod \(sayfa 8\)](#page-7-2)

### **<sup>9</sup> [Baslama] tuşuna dokunun.**

Bir belgenin önizlemesini kontrol etmek için,[OK] düğmesine dokunarak Kolay Faksın temel ekranına geri dönün ve [Önizle] tuşuna dokunun.

► ÖNİ[ZLEME EKRANI \(sayfa 10\)](#page-9-0)

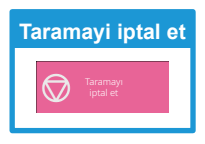

<span id="page-33-2"></span><span id="page-33-0"></span>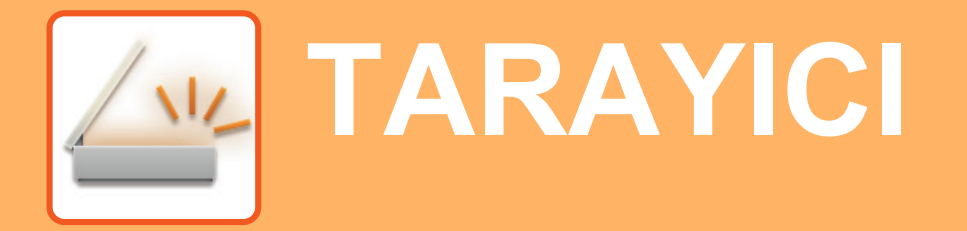

Bu bölümde tarama modu kullanılarak ağ tarayıcı işlevinin kullanımları ve temel prosedür açıklanmaktadır. Bu İnternet faks işlevini kullanabilmek için, İnternet faks genişletme kiti gereklidir.

# <span id="page-33-1"></span>**AĞ TARAYICI İŞLEVİ**

Makinenin ağ tarayıcı işlevi, taranan görüntüleri çeşitli yöntemlerle göndermek için kullanılabilir. Ağ tarayıcı işlevi, aşağıdaki modlara sahiptir.

Bir modu kullanmak için, ana ekranda modun düğmesine dokunun.

Kullanmak istediğiniz düğme görüntülenmiyorsa, ekranı değiştirmek için  $\langle$  veya  $\rangle$  düğmesine dokunun.

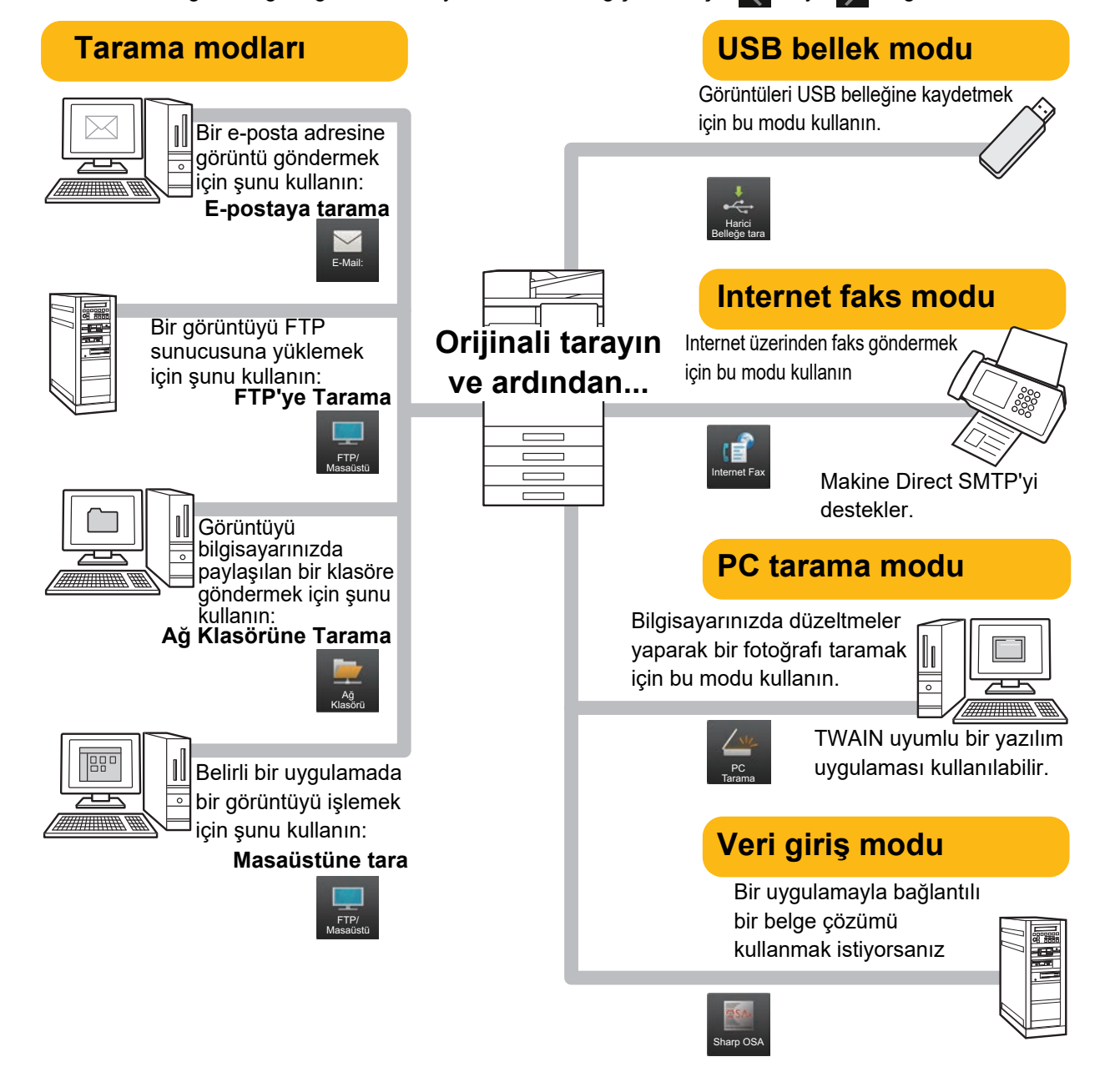

**[TARAYICI](#page-33-2)**

# <span id="page-34-0"></span>**ORİJİNALİ TARAMA**

Aşağıda temel tarama işlemi açıklanmaktadır.

Burada, taranmış bir dosyanın adres defterinde kayıtlı bir adrese E-posta yoluyla gönderilmesine yönelik prosedür açıklanmaktadır.

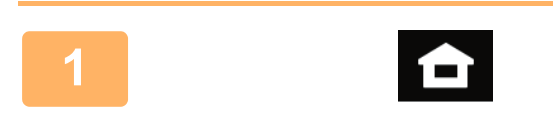

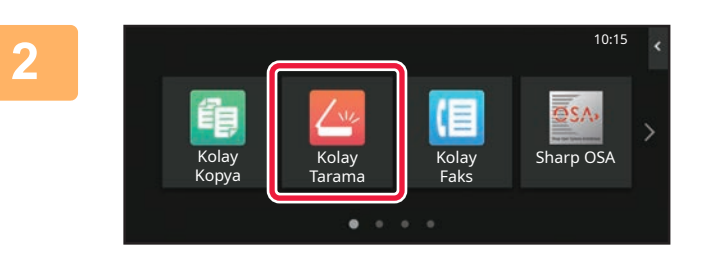

### **1 [Ana Ekran] tuşuna dokunun.**

Ana ekran görünür.

### **2 [Kolay Tarama] modu simgesine dokunun**

Kolay Tarama modu ekranı açılır.

Tarayıcı modunun iki modu vardır: kolay mod ve normal mod

Kolay mod, çoğu tarama işini sorunsuz olarak gerçekleştirmenizi sağlayan, sık kullanılan işlevlerle sınırlıdır.

Ayrıntılı ayarları veya özel işlevleri seçmeniz gerekirse, normal modu seçin.

► [Kolay Mod ve Normal Mod \(sayfa 8\)](#page-7-2)

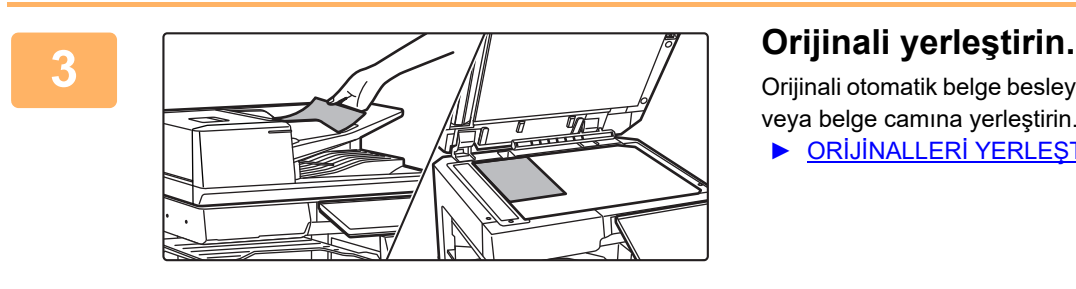

Orijinali otomatik belge besleyicinin belge besleyici tablasına veya belge camına yerleştirin.

► ORİJİNALLERİ YERLEŞTİ[RME \(sayfa 11\)](#page-10-0)

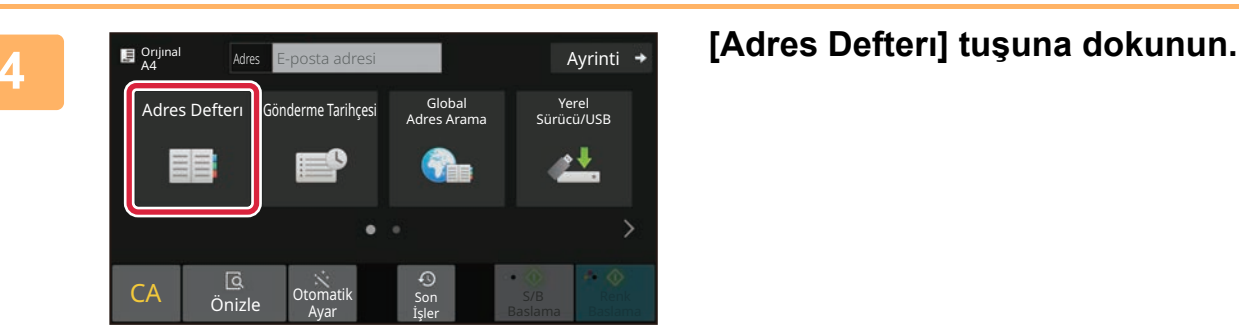

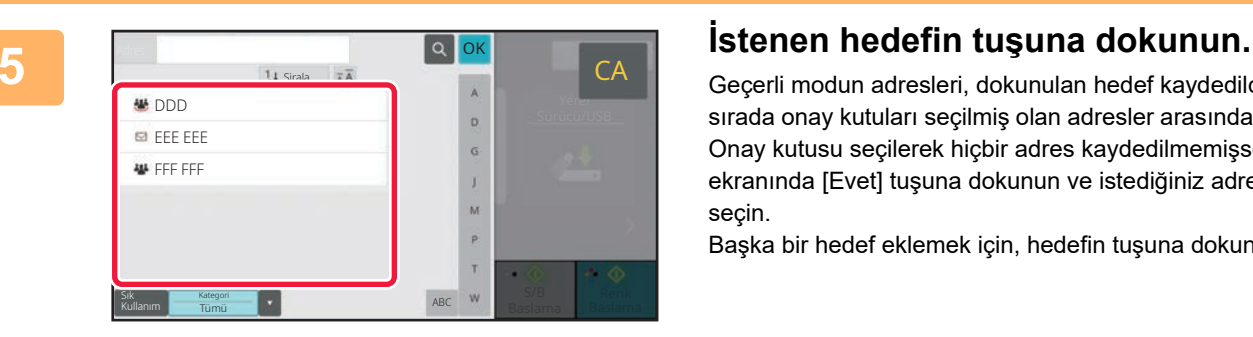

Geçerli modun adresleri, dokunulan hedef kaydedildiği sırada onay kutuları seçilmiş olan adresler arasından seçilir. Onay kutusu seçilerek hiçbir adres kaydedilmemişse, onay ekranında [Evet] tuşuna dokunun ve istediğiniz adresleri seçin.

Başka bir hedef eklemek için, hedefin tuşuna dokunun.

 $\sqrt{\frac{2}{3}}$ 

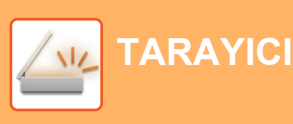

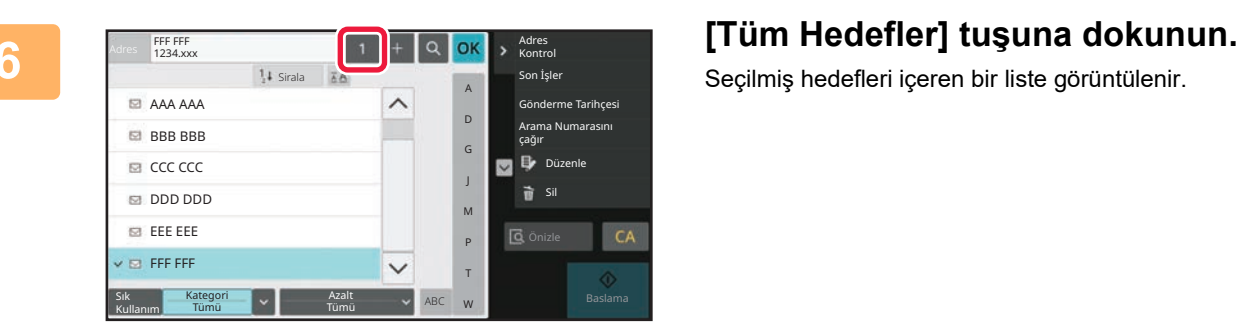

Seçilmiş hedefleri içeren bir liste görüntülenir.

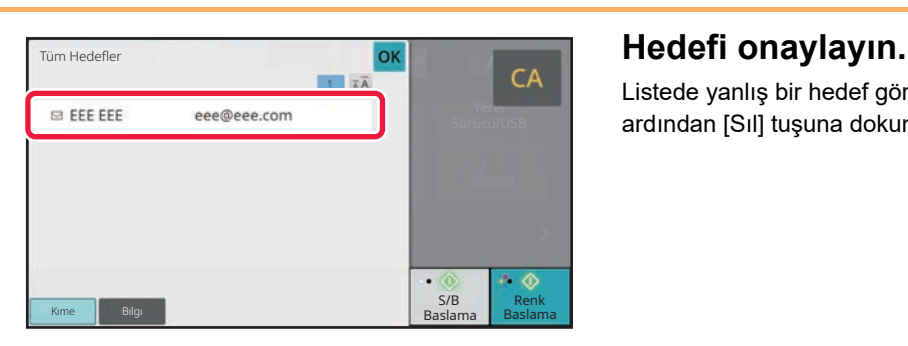

Listede yanlış bir hedef görüntülenirse, hedefe dokunun ve ardından [Sıl] tuşuna dokunun.

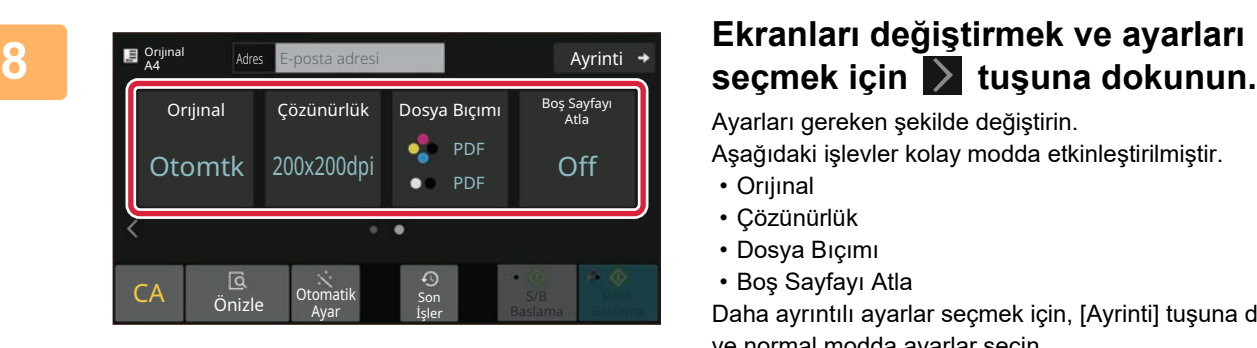

Ayarları gereken şekilde değiştirin.

Aşağıdaki işlevler kolay modda etkinleştirilmiştir.

- Orıjınal
- Çözünürlük
- Dosya Bıçımı
- Boş Sayfayı Atla

Daha ayrıntılı ayarlar seçmek için, [Ayrinti] tuşuna dokunun ve normal modda ayarlar seçin.

► [Kolay Mod ve Normal Mod \(sayfa 8\)](#page-7-2)

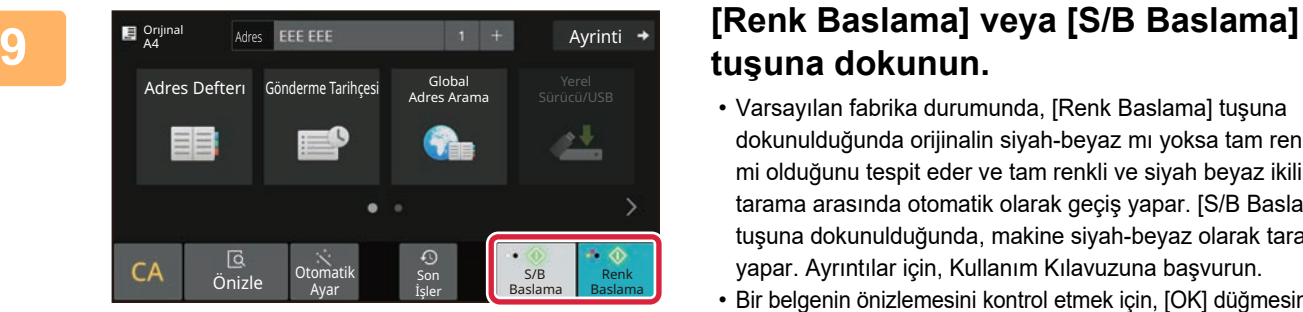

# **tuşuna dokunun.**

- Varsayılan fabrika durumunda, [Renk Baslama] tuşuna dokunulduğunda orijinalin siyah-beyaz mı yoksa tam renkli mi olduğunu tespit eder ve tam renkli ve siyah beyaz ikili tarama arasında otomatik olarak geçiş yapar. [S/B Baslama] tuşuna dokunulduğunda, makine siyah-beyaz olarak tarama yapar. Ayrıntılar için, Kullanım Kılavuzuna başvurun.
- Bir belgenin önizlemesini kontrol etmek için, [OK] düğmesine dokunarak Kolay Taramanın temel ekranına geri dönün ve [Önizle] tuşuna dokunun.

►ÖNİ[ZLEME EKRANI \(sayfa 10\)](#page-9-0)

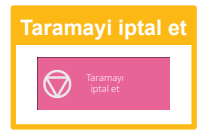

<span id="page-36-2"></span><span id="page-36-0"></span>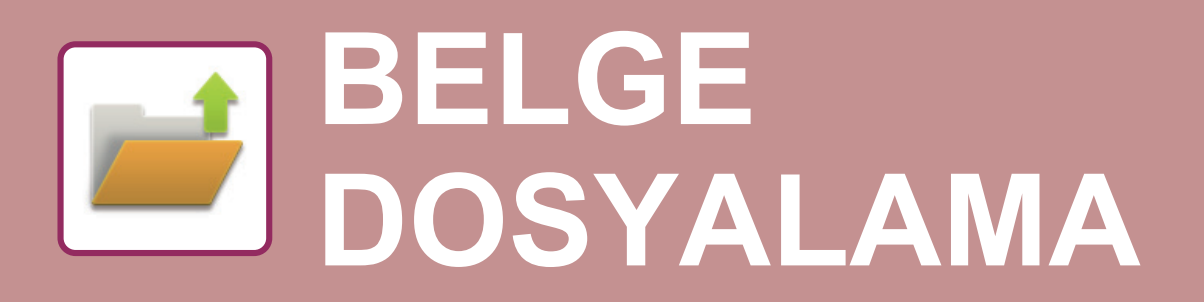

Belge dosyalama işlevi, bir fotokopi, yazdırma işi veya diğer işleri yaparken belgeyi veya yazdırma görüntüsünü depoya kaydetmek için kullanılır. Kaydedilen dosyayı daha sonra kullanarak yazdırabilir veya başka işlemler yapabilirsiniz. Bu bölümde, birçok belge dosyalama işlevi anlatılmaktadır.

# <span id="page-36-1"></span>**SADECE BELGE KAYDETME (Yerel Sürücüye Tarama)**

Yerel Sürücüye Tarama işlevi taranmış bir belgeyi ana klasöre ya da kişisel bir klasöre kaydedebilmenizi sağlar. Aşağıda bir belgenin ana klasöre kaydedilmesine yönelik prosedür açıklanmaktadır.

Kişisel bir klasöre kaydetmek için, Ana ekranda [Dosya Getirme] tuşuna dokunun, işlem panelinde [Yerel Sürücüye Tarama] tuşuna dokunun ve ayarları kaydeti seçin. Daha fazla bilgi için, Kullanım Kılavuzuna başvurun.

## **Kolay Tarama ile Kaydetme**

Dosyayı ana klasöre veya Klasörüme kaydedebilirsiniz (kullanıcı kimlik doğrulama etkinleştirildiğinde).

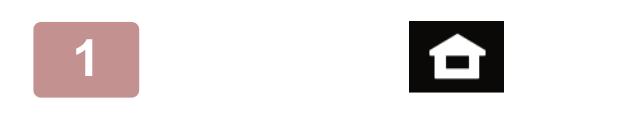

**1 [Ana Ekran] tuşuna dokunun.**

Ana ekran görünür.

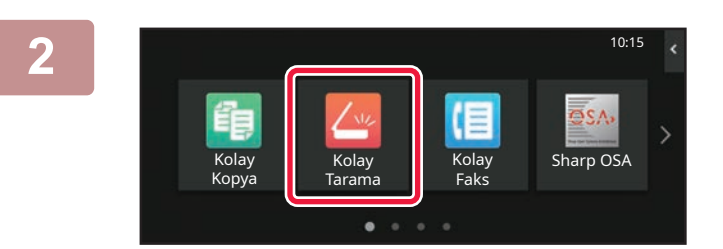

### **2 [Kolay Tarama] modu simgesine dokunun**

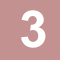

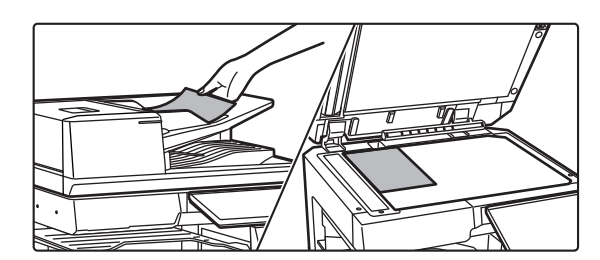

### **3 Orijinali yerleştirin.**

Orijinali otomatik belge besleyicinin belge besleyici tablasına veya belge camına yerleştirin.

► ORİJİNALLERİ YERLEŞTİ[RME \(sayfa 11\)](#page-10-0)

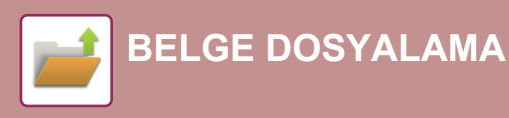

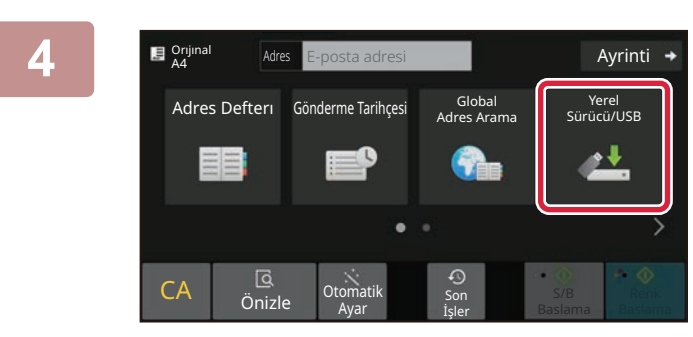

Harici Belleğe tara **OK** 

## **Ades E-posta adresi 1 Alternal Advisors 4 [Yerel Sürücü/USB] tuşuna dokunun.**

**5 [Yerel Sürücüye Tarama] tuşuna dokunun.**

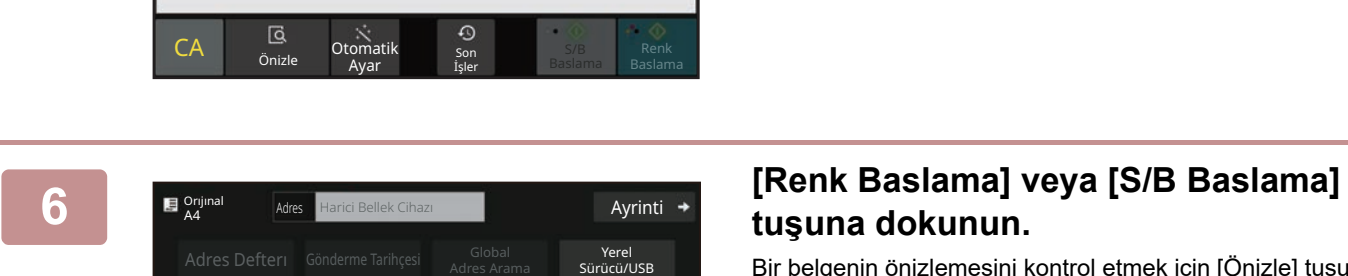

CA Önizle Dtomatik son

İşler

S/B Renk<br>Baslama Baslama  $rac{1}{R}$ 

丛

el Sürücüy Taram

Yerel Sürücü/USB

# **tuşuna dokunun.**

Bir belgenin önizlemesini kontrol etmek için [Önizle] tuşuna dokunun.

► ÖNİ[ZLEME EKRANI \(sayfa 10\)](#page-9-0)

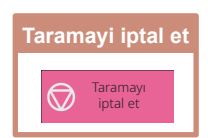

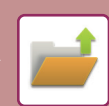

## **USB bellek cihazına tarama**

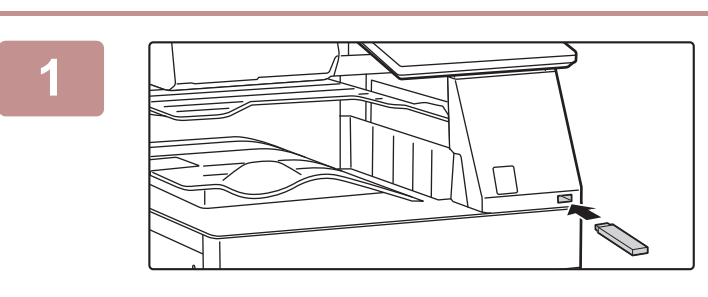

### **1 USB bellek cihazını makineye bağlayın.**

- USB bellek aygıtı için FAT32, NTFS veya exFAT biçimini kullanın.
- USB bellek aygıtının biçimi FAT32 olduğunda, 32 GB veya daha küçük bir USB bellek aygıtı kullanın.

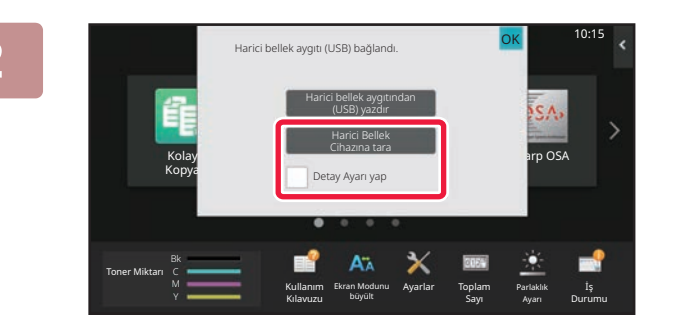

**Adres Harici Bellek Cihazı Ayrınti** Ayrıntı Ayrıntı

Yerel Sürücü/USB

<u>a V</u>

S/B Baslama **Baslama** Renk

**S** Orijinal

CA | Önizle Dtomatik

### **2 Eylem seçme ekranı görüntülendiğinde, [Harici Bellek Cihazına tara] seçeneğine dokunun.**

- Normal modda ayrıntılı ayarları seçmek için, [Detay Ayarı yap] onay kutusunu  $\blacktriangledown$  seçin.
- ► [Kolay Mod ve Normal Mod \(sayfa 8\)](#page-7-2)
- HDD/USB'ye Tara ekranı açık ise, bu ekran görüntülenmez.

### **3 [Renk Baslama] veya [S/B Baslama] tuşuna dokunun.**

Bir belgenin önizlemesini kontrol etmek için [Önizle] tuşuna dokunun.

► ÖNİ[ZLEME EKRANI \(sayfa 10\)](#page-9-0)

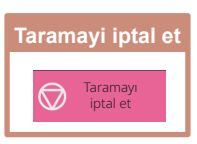

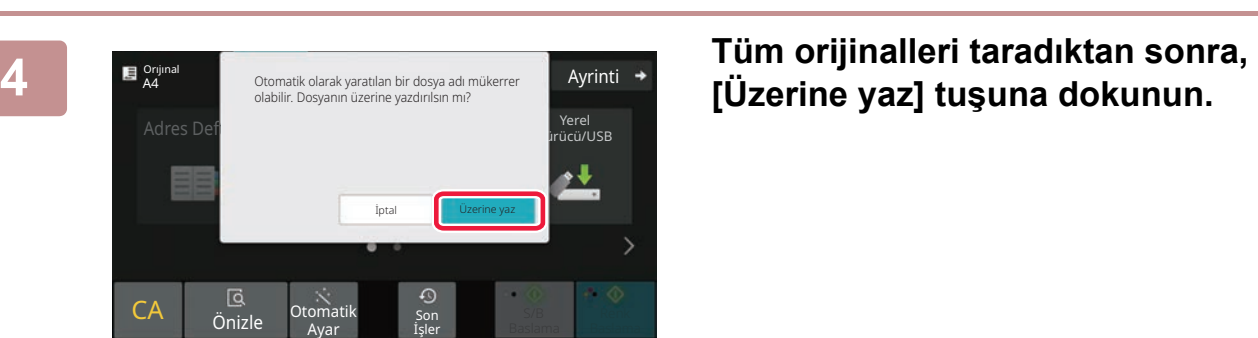

omatik <sub>Son</sub><br>Ayar işler

İşler

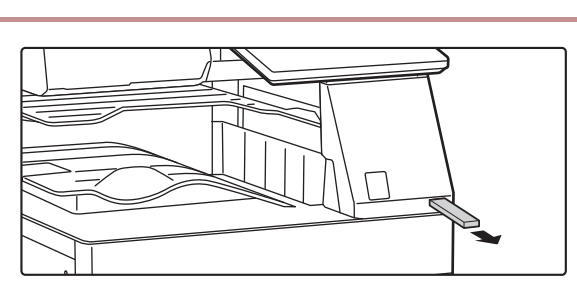

**5 [Gönderme verisi tamamlandı.] mesajını kontrol edin ve USB bellek cihazını makineden çıkarın.**

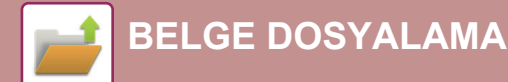

# <span id="page-39-0"></span>**KAYDEDİLMİŞ BİR DOSYAYI YAZDIRMA**

Kaydedilmiş bir dosyayı belge dosyalama yoluyla geri alabilir ve dosyayı yazdırabilir veya iletebilirsiniz. Ayrıca bir USB bellek cihazına veya paylaşılan bir klasöre kaydedilmiş dosyaları da yazdırabilirsiniz. Ana klasöre kaydedilmiş "Scan\_20211010\_101010" adlı dosyanın yazdırılmasına yönelik adımlar aşağıda açıklanmaktadır.

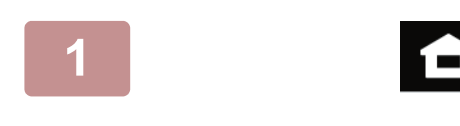

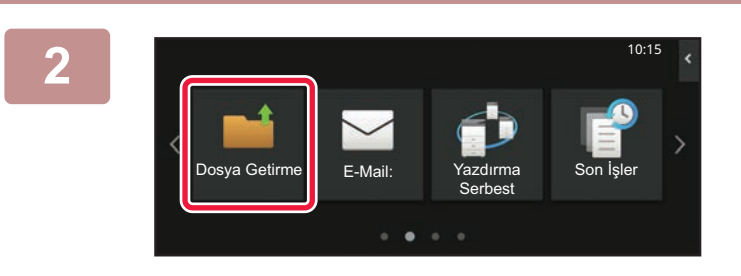

### **1 [Ana Ekran] tuşuna dokunun.**

Ana ekran görünür.

### **2 [Dosya Getirme] modu simgesine dokunun**

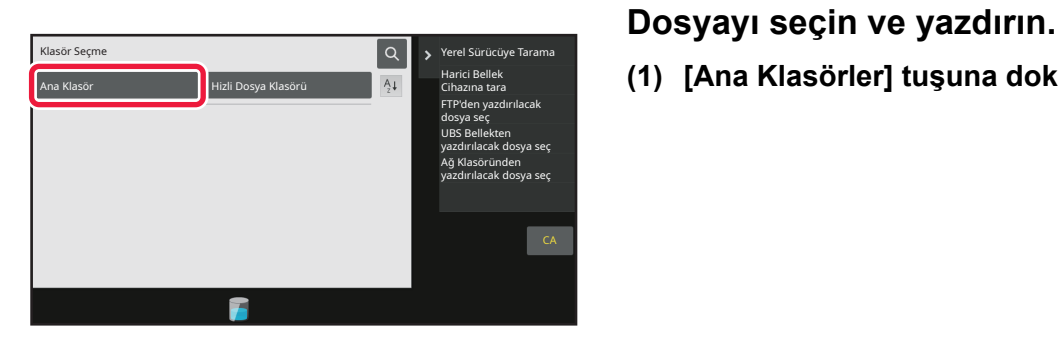

**(1) [Ana Klasörler] tuşuna dokunun.**

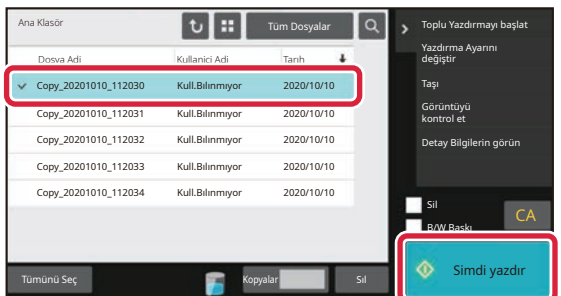

### **(2) Yazdırmak istediğiniz dosyanın tuşuna dokunun.**

Bu durumda, "Scan\_20211010\_101010" tuşuna dokunun.

Yazdırılan görüntünün bir önizlemesini kontrol etmek için, işlem panelinde [Görüntüyü kontrol et] tuşuna dokunun.

Yazdırma işleminin ardından dosyayı silmek istiyorsanız, işlem panelinde [Verileri yazdır ve sil] öğesine dokunun ve  $\blacktriangledown$  işaretinin görünmesini sağlayın.

**(3) [Simdi yazdır] tuşuna dokunun.**

<span id="page-40-2"></span><span id="page-40-0"></span>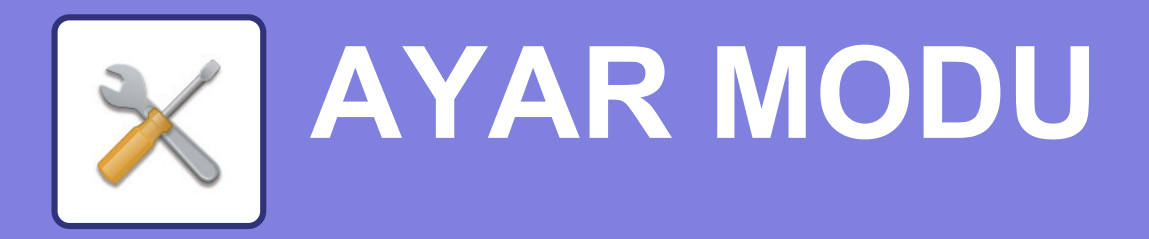

Ayar modu, iş yerinizin ihtiyaçları doğrultusunda makinenin işleyişini ayarlamanıza olanak sağlar. Bu bölümde, ayar modunun birkaç işlevi kısaca tanıtılmaktadır.

<span id="page-40-1"></span>Sistem ayarlarıyla ilgili ayrıntılı açıklamalar için, Kullanım Kılavuzundaki "AYAR MODU" başlığına bakınız.

# **AYAR MODU**

Ayar modu ekranında tarih ve saat ayarlanabilir, faks ve tarama hedefleri kaydedilebilir, belge dosyalama klasörleri oluşturulabilir, ve makinenin kullanımıyla ilgili çeşitli diğer ayarlar yapılandırılabilir. Ayar modu ekranının açılma prosedürü ve ekrandaki öğeler aşağıda açıklanmaktadır.

# **MAKİNEDE AYAR MODUNU GÖRÜNTÜLEME**

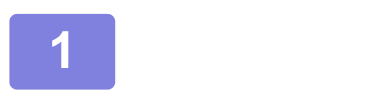

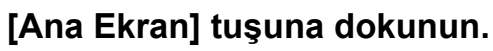

Ana ekran görünür.

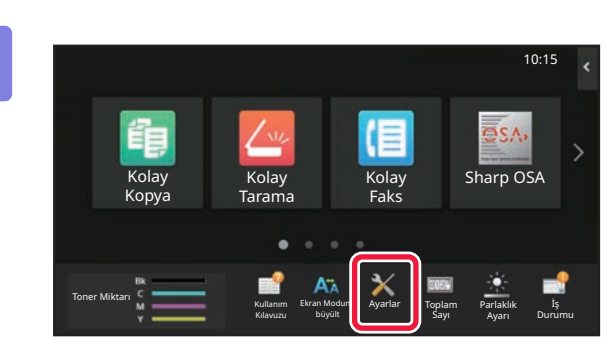

### **2 [Ayarlar] tuşuna dokunun.**

Ayar modu ekranı açılır.

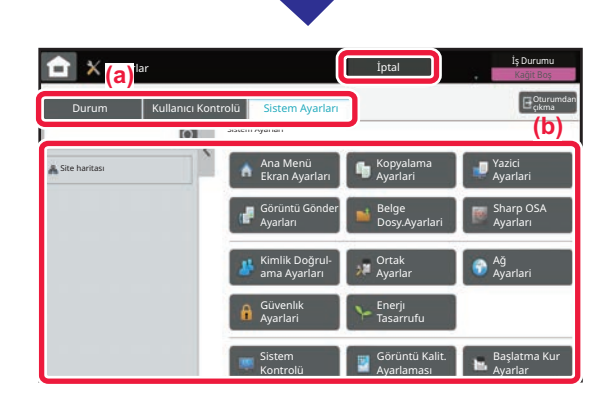

Menü sekmesi (a) veya ayar menüsünde (b) ayarlamak istediğiniz öğeye dokunun.

Ayar modundan çıkmak için, [İptal] tuşuna dokunun.

► BİR YÖNETİCİ OTURUM AÇTIĞ[INDA AYAR MODU](#page-41-1)  [\(sayfa 42\)](#page-41-1)

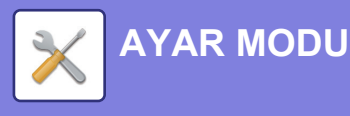

# <span id="page-41-1"></span><span id="page-41-0"></span>**BİR YÖNETİCİ OTURUM AÇTIĞINDA AYAR MODU**

Yöneticiler, bir misafir veya kullanıcının kullanabildiği ayarlardan daha gelişmiş ayarları yapılandırabilir. Kullanıcı kimlik doğrulama etkinleştirildiğinde, oturumu açık olan kullanıcının haklarına bağlı olarak yönetici parolası girilmeden ayar yapılmasına izin verilebilir. Ayarların durumu için, makinenin yöneticisine danışın.

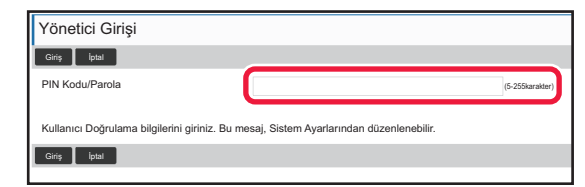

Yönetici oturumunun açılmasını gerektiren ayar modunda bir öğe seçtiğinizde, yönetici oturum açma ekranı açılır. Yönetici oturum açtığında ayar modunda kullanılabilen öğeler için, Kullanım Kılavuzundaki "AYAR MODU" başlığına bakınız.

# **WEB SAYFASINDA AYAR MODUNU GÖRÜNTÜLEME**

Web sayfalarının nasıl görüntülendiğiyle ilgili bilgi için, bkz. MAKİNEDEKİ [WEB SUNUCUSUNA ER](#page-19-0)İŞİM (sayfa 20).

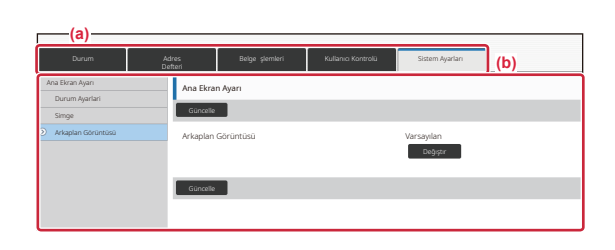

Menü sekmesinden (a) ve Ayarlar menüsünden (b), ayarlamak istediğiniz öğeyi tıklayın. Ayar modundan çıkmak için, web tarayıcınızı kapatın.

# **AYAR MODUNDA YAPABİLECEKLERİNİZ**

Aşağıdaki ayarlar ayar modunda yapılandırılabilir.

Bazı ayarlar makinenin dokunmatik panelinde veya bilgisayarınızdaki Web tarayıcısında görünmeyebilir. Bazı ayarlar, makinenizin ve kurulmuş olan çevresel cihazların teknik özelliklerinden dolayı görünmeyebilir.

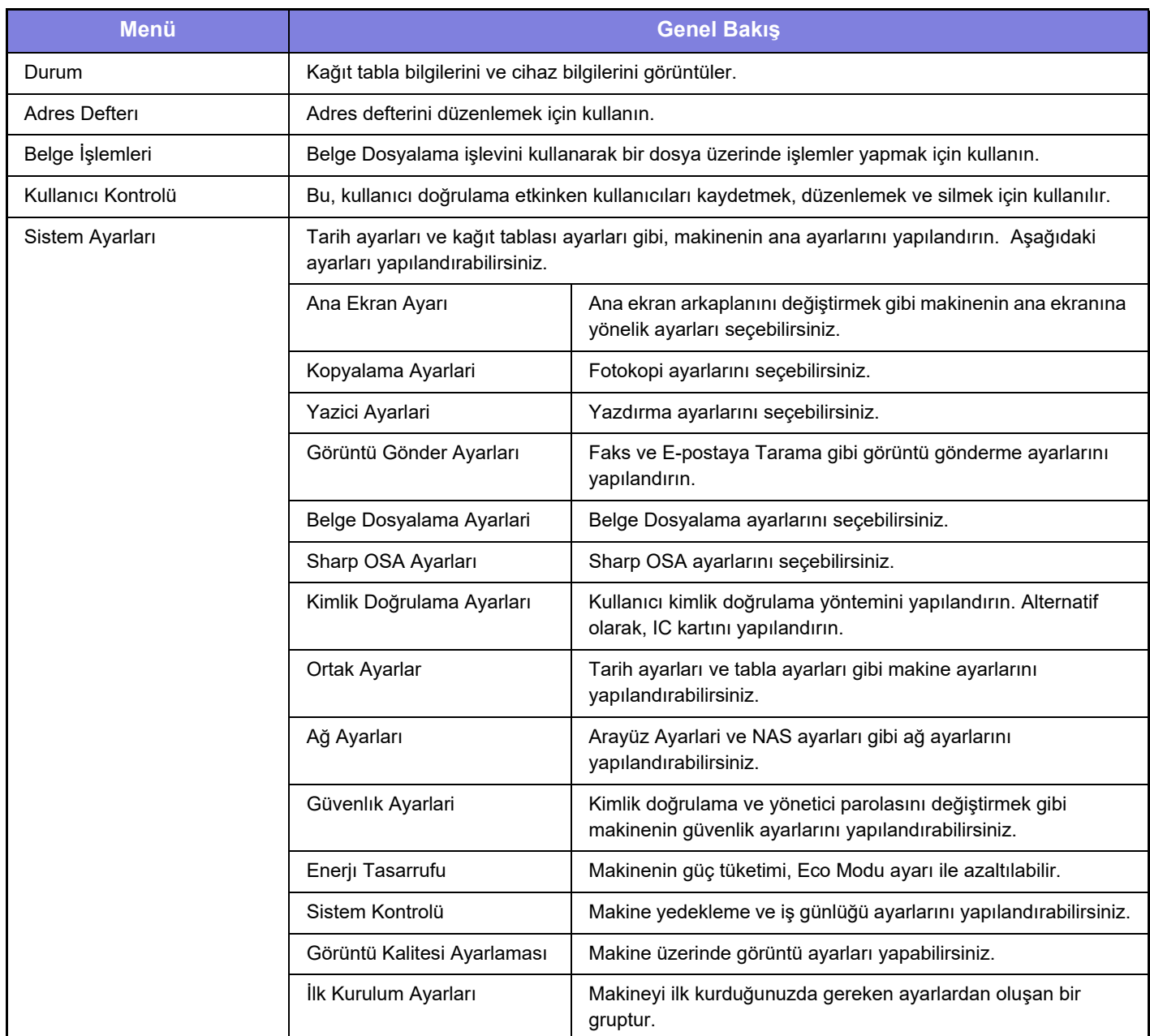

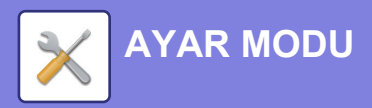

### **Lütfen dikkat**

- İşletim sisteminize ilişkin bilgiler için lütfen işletim sisteminizin kılavuzuna veya çevrimiçi Yardım işlevine başvurun.
- Windows ortamındaki ekran açıklamaları ve prosedürleri temel olarak Windows 10® içindir. Ekranlar işletim sisteminin veya yazılım uygulamasının sürümüne bağlı olarak değişebilir.
- macOS ortamındaki ekran açıklamaları ve prosedürleri macOS durumunda macOS 11'u temel alarak açıklamaktadır. Ekranlar işletim sisteminin sürümüne veya yazılım uygulamasına bağlı olarak değişebilir.
- Bu kılavuzda "BP-xxxxx" görülen yerlerde, "xxxxx" yerine model numaranız olduğunu varsayın.
- Bu kılavuzun hazırlanmasında büyük özen gösterilmiştir. Kılavuz hakkında görüşleriniz veya endişeleriniz olursa, lütfen bayinize veya en yakın SHARP Servis Bölümüne başvurun.
- Bu ürün sıkı kalite kontrol ve inceleme işlemlerinden geçmiştir. Küçük bir olasılık da olsa, bir kusur ya da diğer bir sorunun tespit edilmesi durumunda, lütfen bayinize veya en yakın SHARP Servis Bölümüne başvurun.
- Kanunda belirtilenler haricinde, SHARP ürünün veya opsiyonlarının kullanımı sırasında meydana gelen arızalardan veya ürünün ve opsiyonlarının yanlış kullanımından kaynaklanan arızalardan veya diğer arızalardan veya ürünün kullanımından kaynaklanan hasarlardan sorumlu değildir.

### **Uyarı**

- Kılavuzun ön yazılı izin olmadan çoğaltılması, uyarlanması veya tercüme edilmesi, telif hakkı yasalarında izin verilenin dışında yasaktır.
- Bu kılavuzdaki bütün bilgiler haber verilmeden değiştirilebilir.

### **Bu kılavuzda gösterilen resimler, kontrol paneli ve dokunmatik panel**

Çevresel cihazlar genellikle opsiyonel olmakla birlikte bazı modellerde belirli çevresel cihazlar standart donanım olarak bulunmaktadır.

Bu kılavuzdaki açıklamalarda BP-70C65 üzerine bir kağıt çekmecesinin takıldığı varsayılmaktadır.

Bazı işlev ve prosedürler için, açıklamalarda yukarıda verilen cihazların haricinde cihaz takıldığı varsayılmaktadır.

Kılavuzda gösterilen görüntü ekranları, mesajlar ve tuş adları, ürün değişiklikleri ve geliştirmelerinden dolayı gerçek makinedekilerden farklı olabilir.

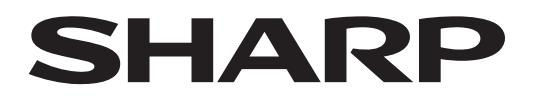

**SHARP CORPORATION** 

Version 02a / bp70c65\_qsg\_02a\_tr